**מדריך למשתמש Dell E1916H Dell E1916He Dell E2016H Dell E2216H Dell E2316H Dell E2316Hr Dell E2416H Dell E2416HM** 

דגם רגולטורי: Hf1916E / Hef1916E / Hb2016E / Hf2216E / E2416Hb / E2316Hf

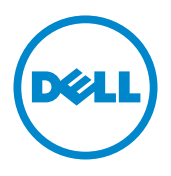

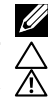

הערה: הערה מציינת מידע חשוב שיסייע לך להשתמש במחשב.

**זהירות: זהירות מציינת נזק פוטנציאלי לחומרה או איבוד נתונים במקרה של אי ציות להוראות. אזהרה: אזהרה מציינת סכנת נזק לרכוש, פציעה או מוות.**

#### **.Inc Dell 2016~2015 © . כל הזכויות שמורות.**

המידע במסמך זה עשוי להשתנות ללא הודעה מראש. העתקה בצורה כלשהי של החומר ללא אישור בכתב של .Inc Dell אסורה בתכלית האיסור.

סימנים מסחריים שבשימוש בטקסט זה: TMDell והלוגו של DELL הינם סימנים מסחריים של חברת ;.Inc Dell RMicrosoft,® Windows, ולוגו לחצן התחל של Windows הינם סימנים מסחריים או סימני מסחר רשומים של Corporation Microsoft בארצות הברית ו/או בארצות נוספות.

סימנים מסחריים וסימנים רשומים אחרים עשויים להופיע במסמך זה והם מתייחסים לחברות שטוענות לבעלות עליהם או למוצרים שלהן. ל.-Inc Dell אין כל עניין קנייני בסימנים מסחריים ובשמות מסחריים פרט לאלה הנמצאים בבעלותה.

#### **2019 - 3 מהדורה 07A**

## **תוכן**

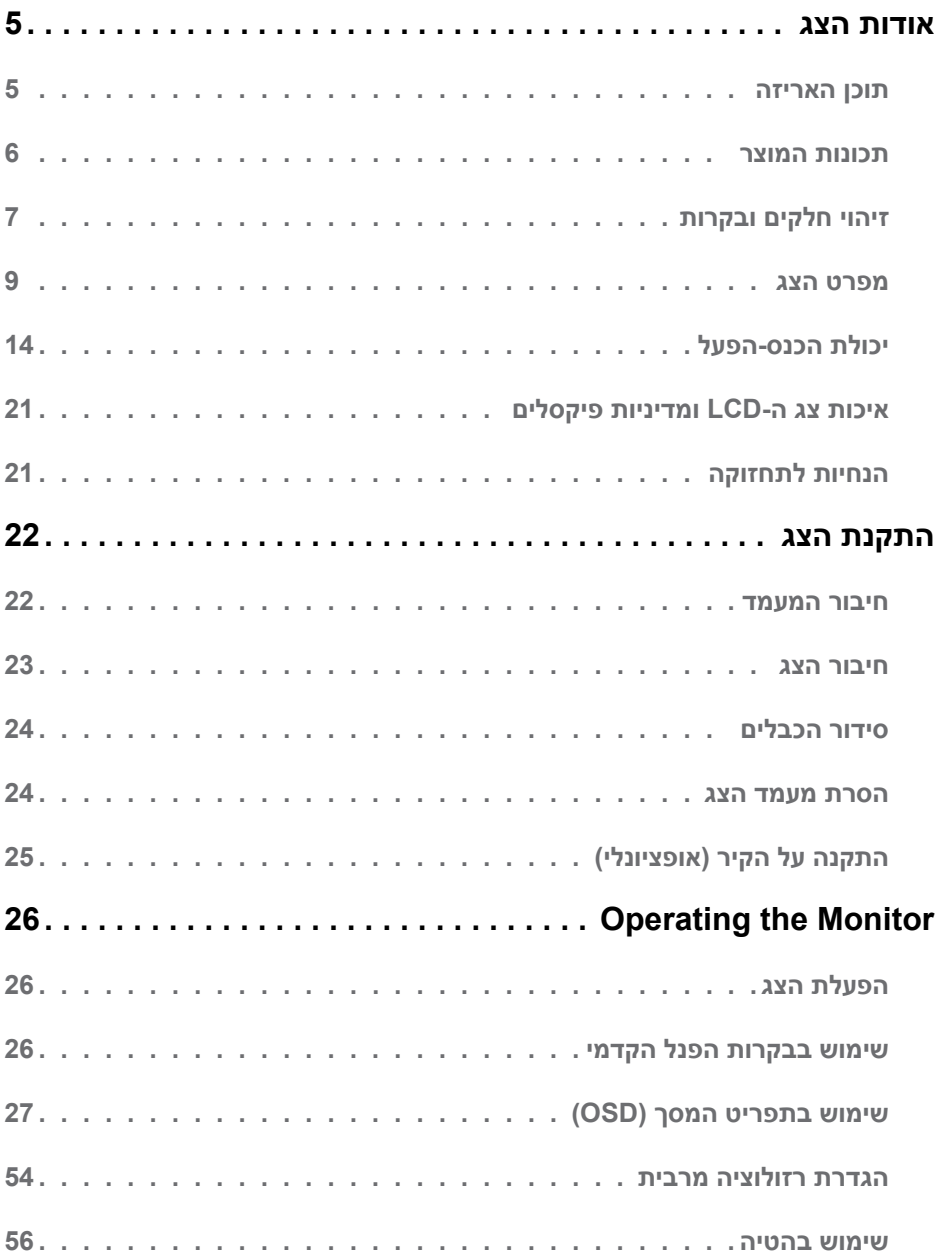

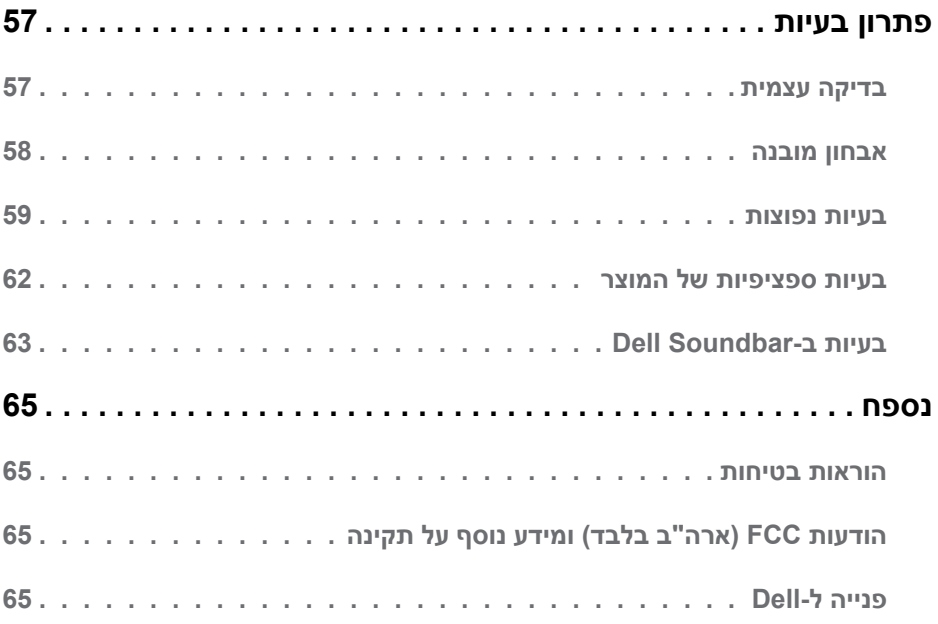

## **אודות הצג**

### **תוכן האריזה**

<span id="page-4-0"></span>הצג שרכשת מגיע עם כל הרכיבים המוצגים בהמשך. ודא שקיבלת את כל הרכיבים ו**[פנייה ל-](#page-64-0)Dell** אם משהו חסר.

**הערה:** פריטים מסוימים הם אופציונליים וייתכן שלא יצורפו לצג. ייתכן שלא ניתן יהיה להשתמש בתכונות או במדיות מסוימות במדינות מסוימות.

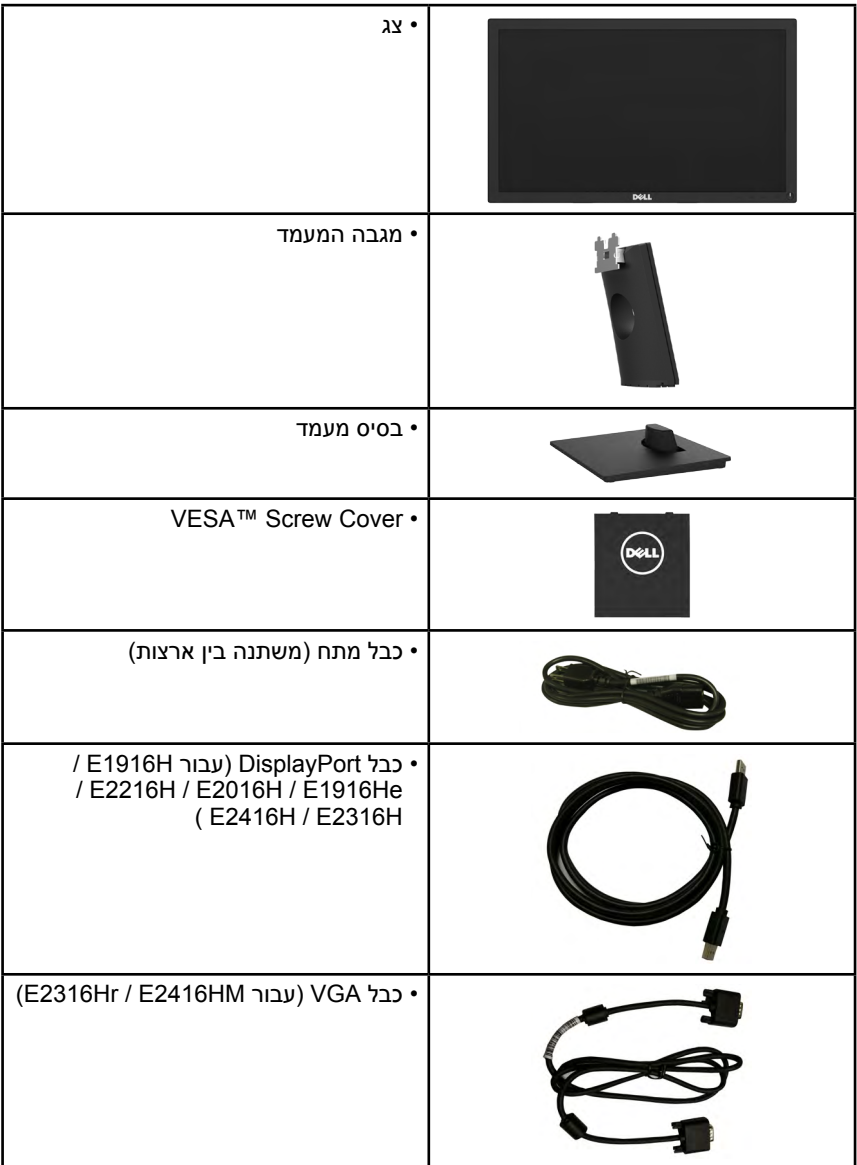

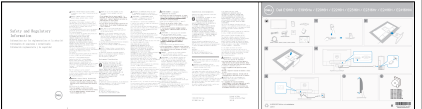

מדריך התקנה מקוצר • מידע אודות בטיחות ותקינה •

### **תכונות המוצר**

<span id="page-5-0"></span>לצג השטוח / H2416E / Hr2316E / H2316E / H2216E / H2016E / He1916E / H1916E Dell HM2416E תצוגת LCD עם מטריצה פעילה Transistor Film Thinותאורת רקע מסוג LED. בין התכונות

- **He1916E / H1916E**: גודל תמונה לצפייה 47.01 ס"מ (18.51 אינץ'), רזולוציה 1366 x,768 כולל תמיכה במסך מלא עבור רזולוציות נמוכות.
- **H2016E**: גודל תמונה לצפייה 49.41 ס"מ (19.5 אינץ'), רזולוציה 1600 x,900 כולל תמיכה במסך מלא עבור רזולוציות נמוכות.
- **H2216E**: גודל תמונה לצפייה 54.61 ס"מ (21.5 אינץ'), רזולוציה 1920 x ,1080 כולל תמיכה במסך מלא עבור רזולוציות נמוכות.
	- **Hr2316E / H2316E**: גודל תמונה לצפייה 58.42 ס"מ (23 אינץ'), רזולוציה 1080 x ,1920 כולל תמיכה במסך מלא עבור רזולוציות נמוכות.
- **HM2416E / H2416E**: גודל תמונה לצפייה 60.97 ס"מ (24.0 אינץ') רזולוציה 1080 x ,1920 כולל תמיכה במסך מלא עבור רזולוציות נמוכות.
	- יכולת כוונון ההטיה. •
- מעמד ניתן להסרה וחורי התקנה 100 מ"מ תואמי VESA) Association Standards Electronics Video ( לפתרונות התקנה גמישים.
	- יכולת הכנס-הפעל, מותנית בתמיכה במערכת. •
	- כוונון תפריט מסך (OSD (להגדרה קלה ולאופטימיזציה של המסך.
		- תואם ל-STAR ENERGY.
			- חריץ נעילת אבטחה.
				- יכולת ניהול נכסים. •
	- משתנה בין ארצות. לסטטוס רישום ליפ EPEAT כאשר הדבר ישים. רישום EPEAT נושא סימון .**net.epeat.www** ארצות, ראה
		- CECP) בסין). •
		- תאימות ל-RoHS. •
	- **HM2416E / H2416E / Hr2316E / H2316E / H2216E / H2016E / He1916E**: צגים בעלי אישור TCO.
		- מד אנרגיה מציג בזמן אמת את רמת האנרגיה הנצרכת על ידי הצג.
			- בקרת עמעום של תאורת הרקע האנלוגית לתצוגה חסרת הבהוב. •

## **זיהוי חלקים ובקרות**

<span id="page-6-1"></span>**מבט קדמי**

<span id="page-6-0"></span>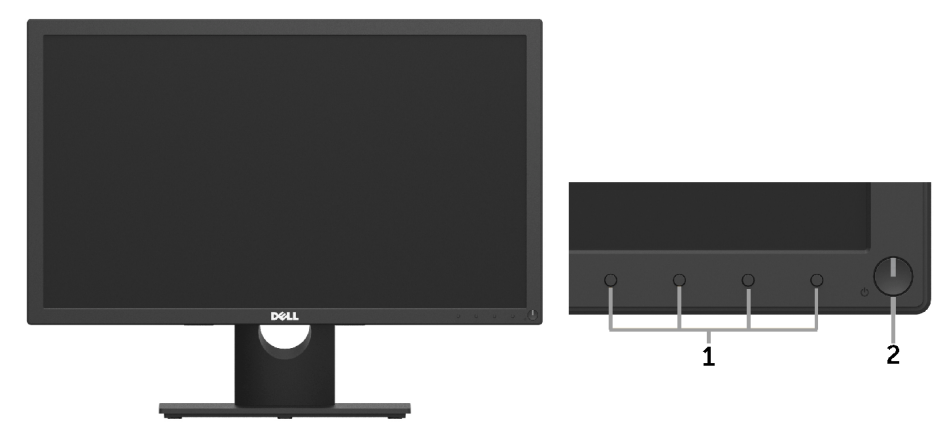

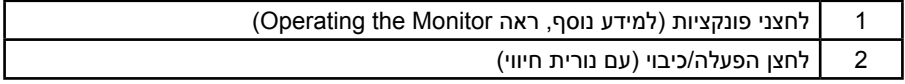

#### **מבט מאחור**

#### **H2016E / He1916E / H1916E:**

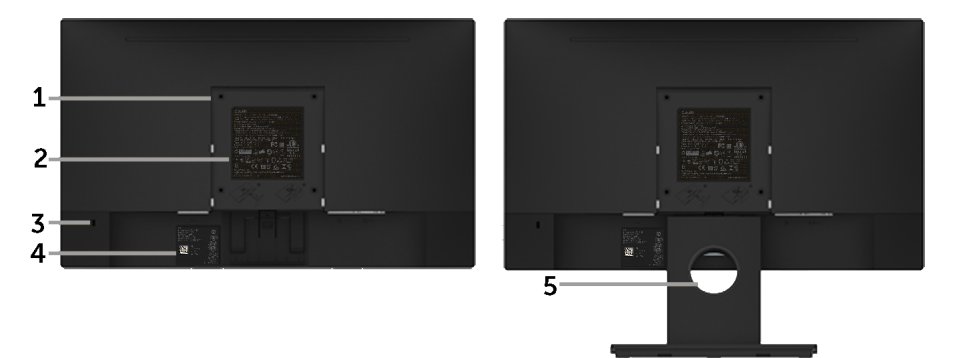

מבט אחורי עם מעמד הצג

#### **HM2416E / H2416E / Hr2316E / H2316E / H2216E:**

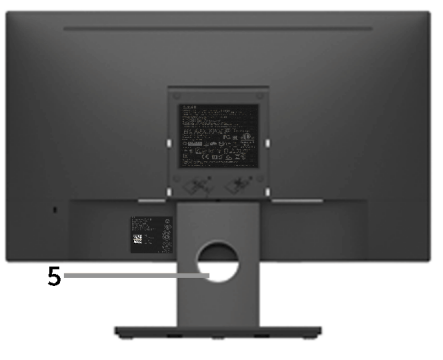

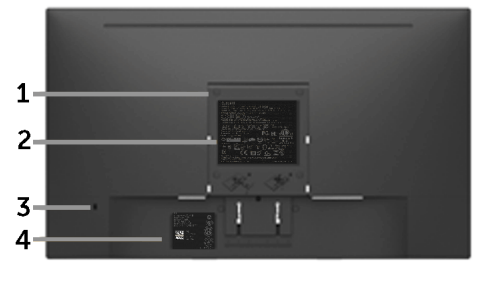

מבט אחורי עם מעמד הצג

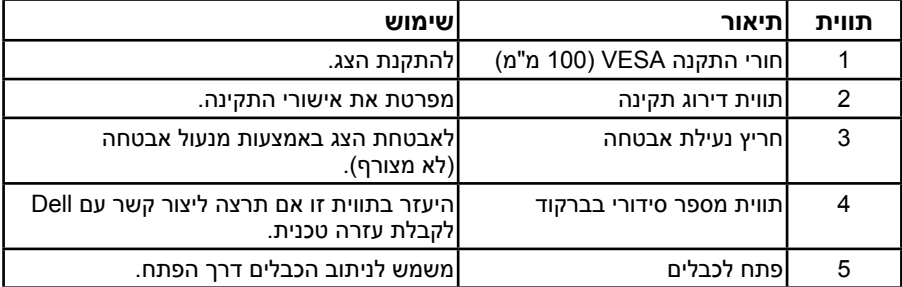

**מבט צד**

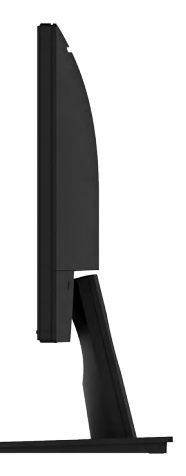

מבט מימין

<span id="page-8-0"></span>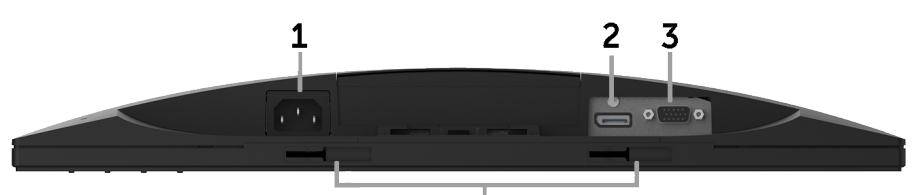

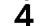

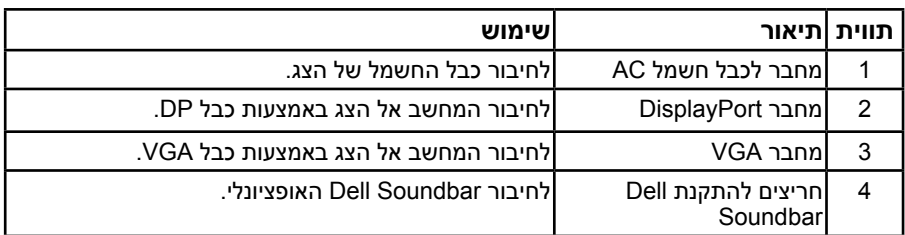

### <span id="page-8-2"></span><span id="page-8-1"></span>**מפרט הצג**

בסעיפים הבאים תקבל מידע על מצבים שונים של ניהול צריכת החשמל ותפקידי הפינים במחברים שונים של הצג.

### **מצבי ניהול צריכת חשמל**

אם אתה משתמש בכרטיס מסך תואם DPM או בתוכנה המותקנת במחשב של VESA, המסך יפחית באופן אוטומטי את צריכת החשמל שלו כאשר אינו בשימוש. תכונה זו נקראת Mode Save Power( מצב חיסכון בצריכת החשמל(. כאשר המחשב מזהה קלט מהמקלדת, מהעכבר או מהתקן קלט אחר, הצג יחזור אוטומטית לפעולה. הטבלה הבאה מציגה את צריכת ההספק ואת האותות של תכונה אוטומטית זו לחיסכון בהספק:

#### **He1916E / H1916E:**

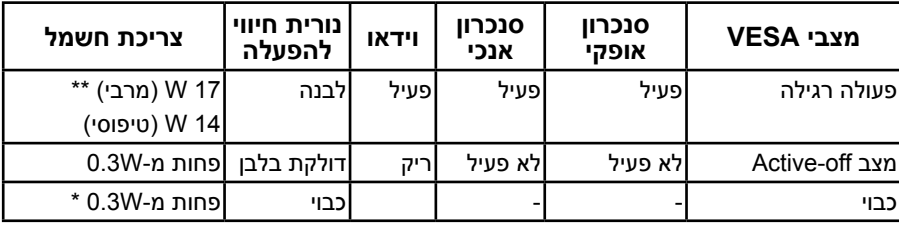

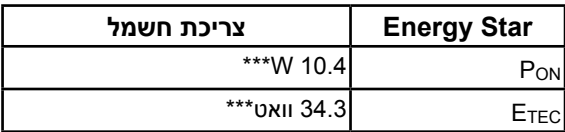

#### **H2016E:**

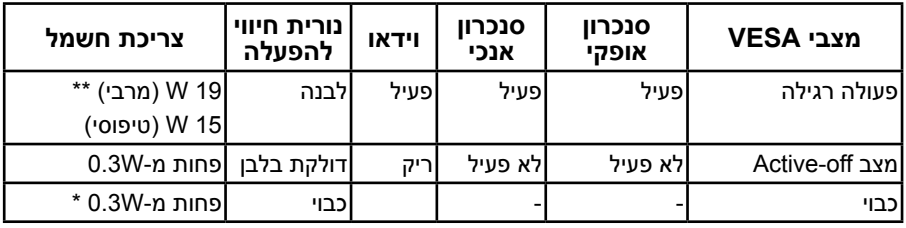

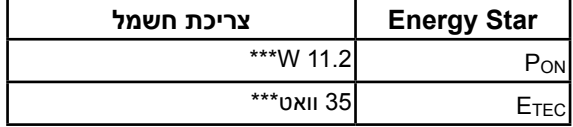

#### **H2216E:**

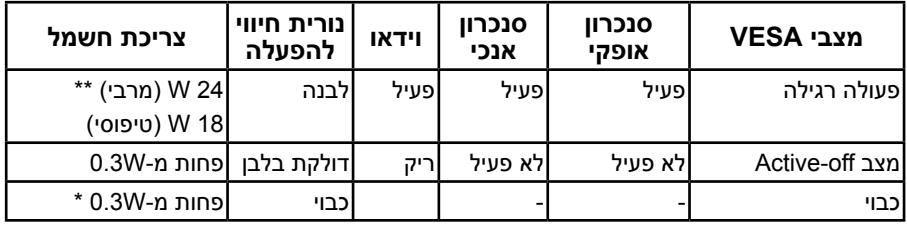

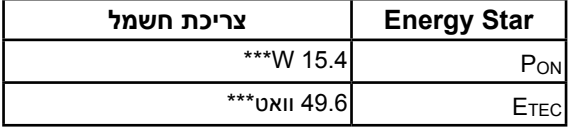

#### **Hr2316E / H2316E:**

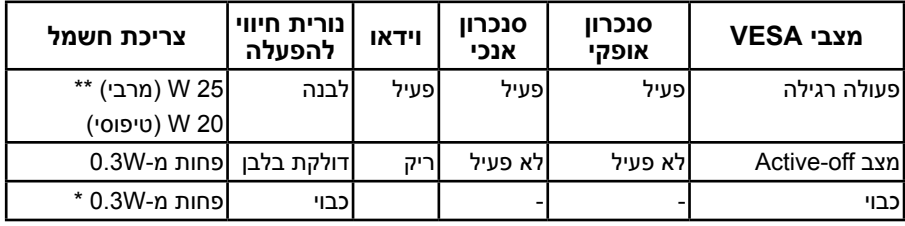

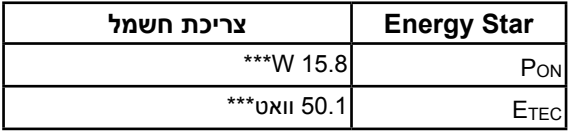

#### **HM2416E / H2416E:**

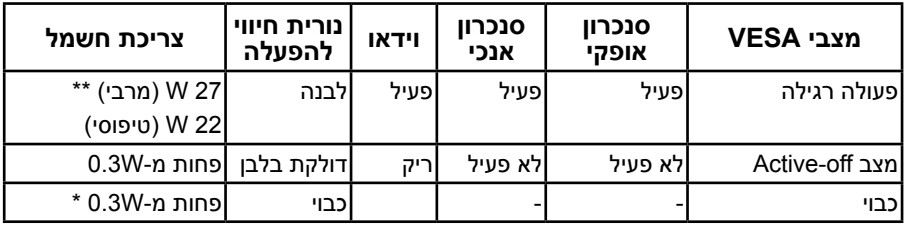

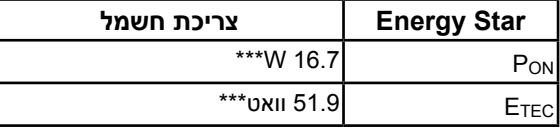

### **הערה:**

PON : צריכת חשמל כשהמכשיר פועל בהתאם להגדרות של 6.0 Star Energy.

ETEC : סה"כ צריכת חשמל בקווט"ש בהתאם להגדרות של 7.0 Star Energy.

תפריט המסך יפעל במצב *רגיל* בלבד. כאשר לחצן כלשהו נלחץ במצב off-Active, פרט ללחצן ההפעלה/ כיבוי, ההודעה הזו תוצג:

#### Dell E1916H / E1916He / E2016H / E2216H / E2316H / E2416H

There is no signal coming from your computer.

Press any key on the keyboard or move the mouse to wake it up.

If there is no display, press the monitor button now to select the correct input source on the On-Screen-Display menu.

 $\circ$ 

הפעל את המחשב ואת הצג כדי לגשת אל **[OSD](#page-26-1)**. **הערה:** צג / H2416E / Hr2316E / H2316E / H2216E / H2016E / He1916E / H1916E Dell HM2416E תואם STAR ENERGY®.

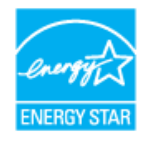

\* ניתן לבטל לגמרי את צריכת ההספק במצב כבוי רק על ידי ניתוק כבל החשמל מהצג.

\*\* צריכת הספק מרבית במצב ניגודיות והארה מרביים.

\*\*\*מסמך זה מובא למטרות מידע בלבד ומבוסס על ביצועים במעבדה. ביצועי המוצר בפועל עשויים להיות שונים, בהתאם לתוכנות, לרכיבים ולציוד ההיקפי שרכשת ואין כל התחייבות לעדכן את המידע הזה. בהתאם לכך, אין להסתמך על המידע הזה בעת קבלת ההחלטה בנוגע לעמידות חשמלית או כל החלטה אחרת. אין כל אחריות בנוגע לדיוק או לשלמות המידע, בין אם באופן מפורש או מרומז.

### **תפקידי פינים**

### **מחבר 15 פינים מסוג D-Sub**

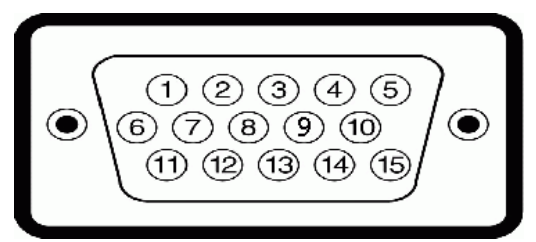

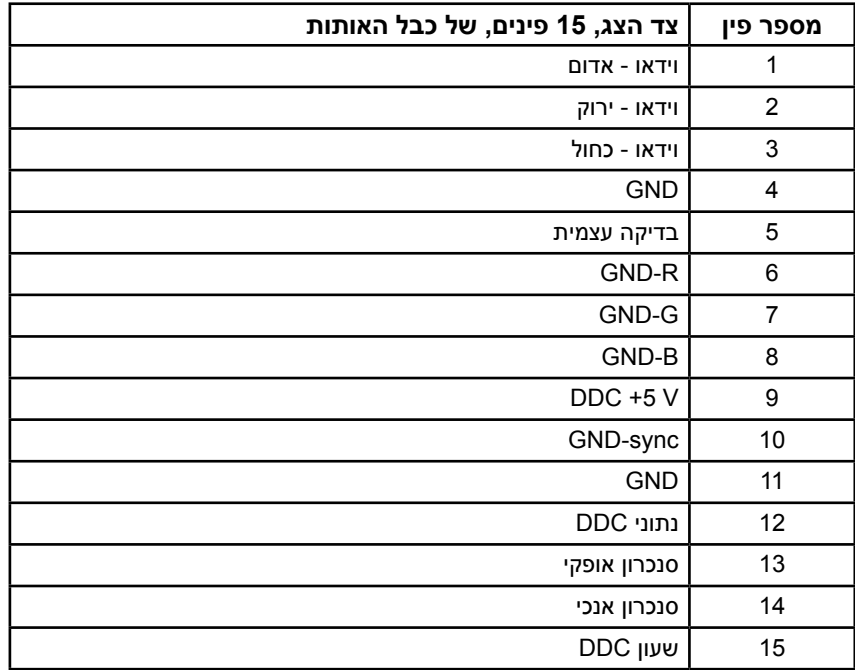

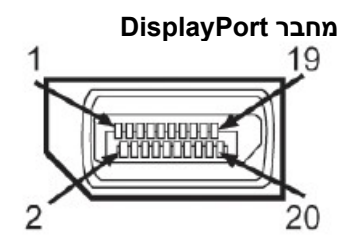

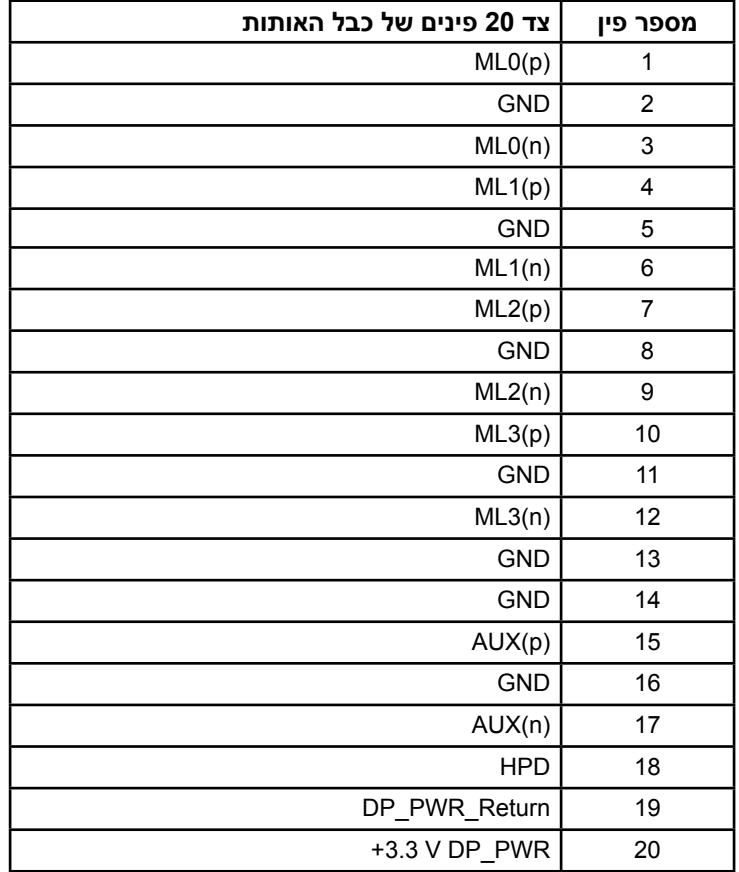

## **יכולת הכנס-הפעל**

<span id="page-13-0"></span>תוכל להתקין את הצג בכל מערכת תואמת הכנס-הפעל. הצג יספק למחשב באופן אוטומטי את נתוני זיהוי התצוגה המורחב )EDID )תוך שימוש בפרוטוקולי ערוץ נתוני תצוגה )DDC), ויאפשר למערכת להגדיר את עצמה ולמטב את הגדרות הצג. ברוב המקרים, התקנת הצג תתבצע באופן אוטומטי. תוכל לבחור הגדרות שונות אם תרצה בכך.

### **מפרט פנל שטוח**

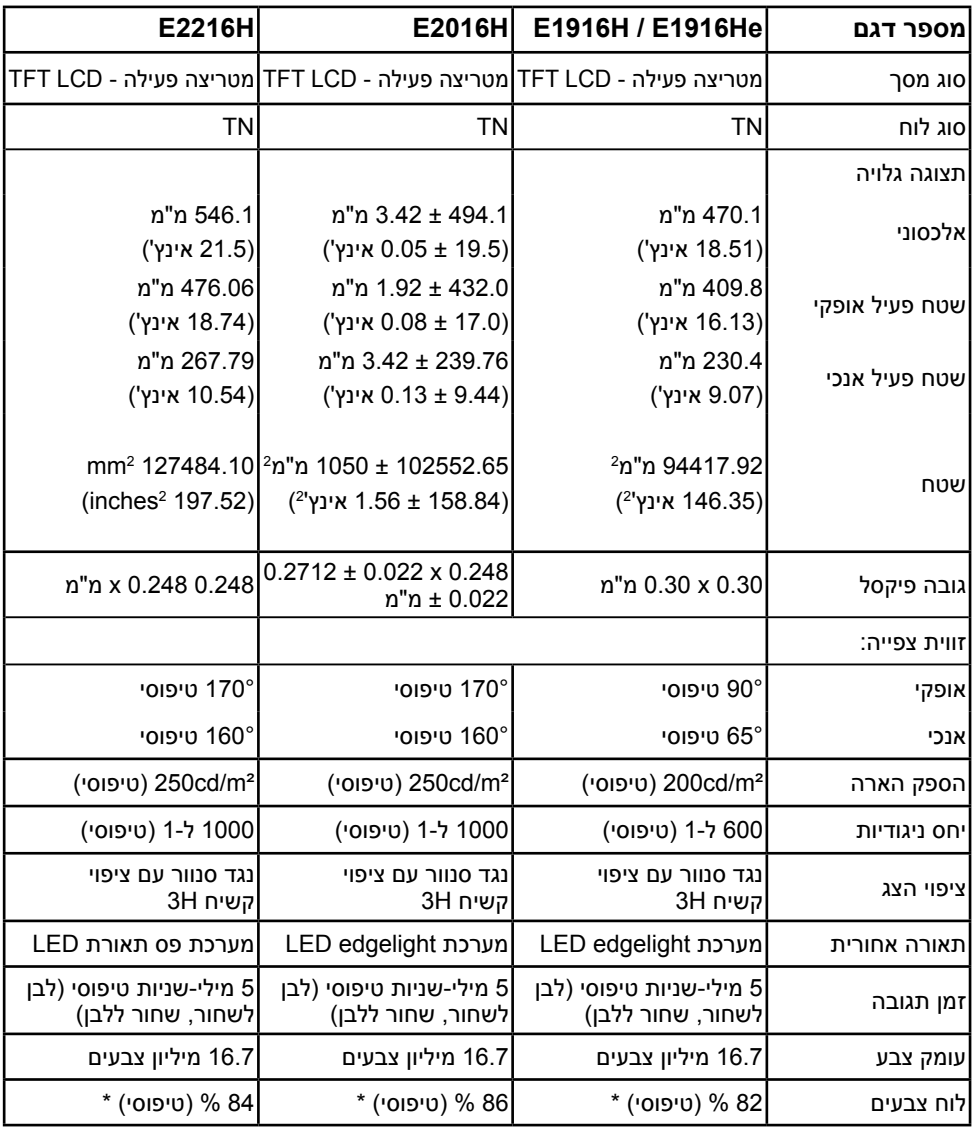

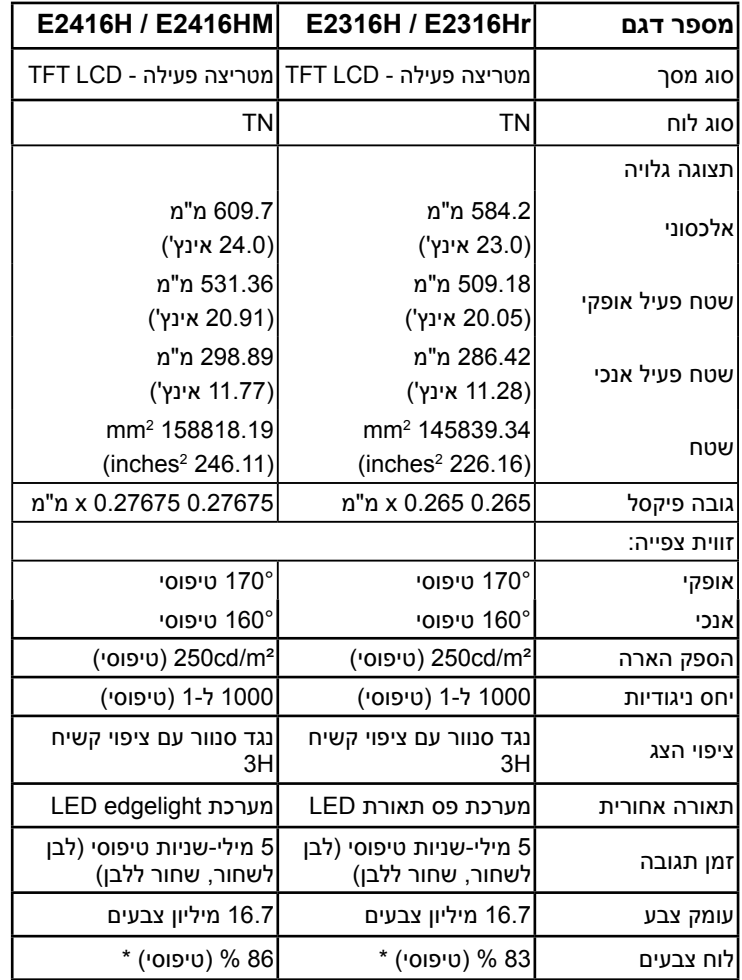

\* סולם הצבעים H1916E / He1916E( טיפוסי( מבוסס על תקני הבדיקה 1976CIE( 82 % ) ו-CIE1931 ו-CIE1931 (72 %). סולם הצבעים E2416HM / E2416HM / É2016H (טיפוסי) מבוסס על תקני הבדיקה 1976CIE( 86 % )ו1931-CIE( 72 %). סולם הצבעים H2216E( טיפוסי( מבוסס על תקני הבדיקה 1976CIE( 84 % )ו1931-CIE( 72 %). סולם הצבעים H2316E / Hr2316E( טיפוסי( מבוסס על תקני הבדיקה 1976CIE( 83 % )ו1931-CIE( 72 %).

### **מפרטי רזולוציות**

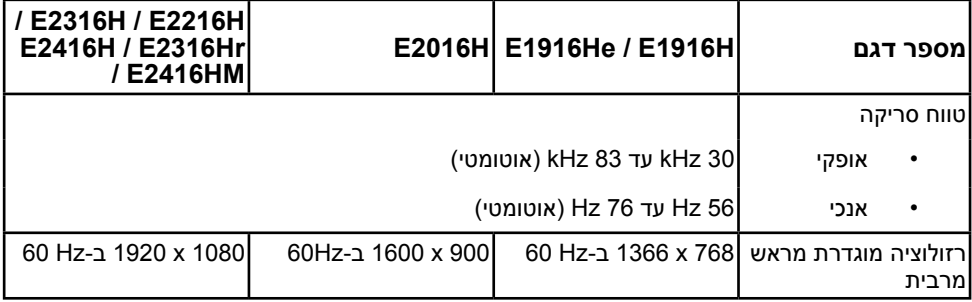

### **מפרט חשמלי**

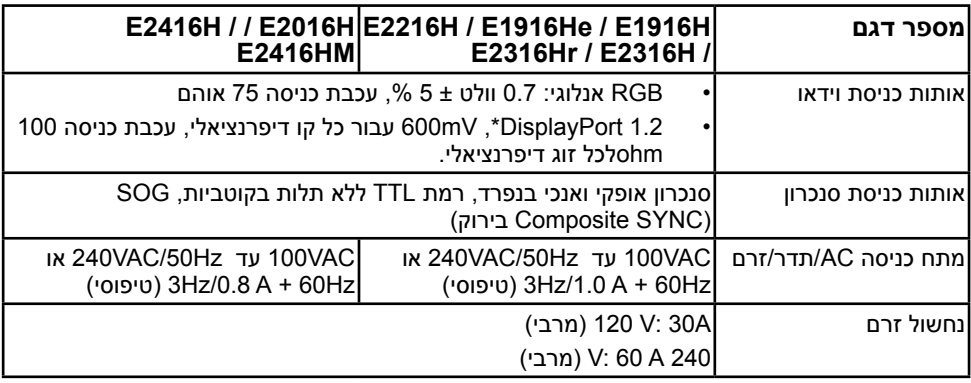

### **מצבי תצוגה מוגדרים מראש**

הטבלה שלהלן מפרטת את המצבים המוגדרים מראש שעבורם מובטח גודל ומרכוז התמונה:

#### **H1916E / He1916E:**

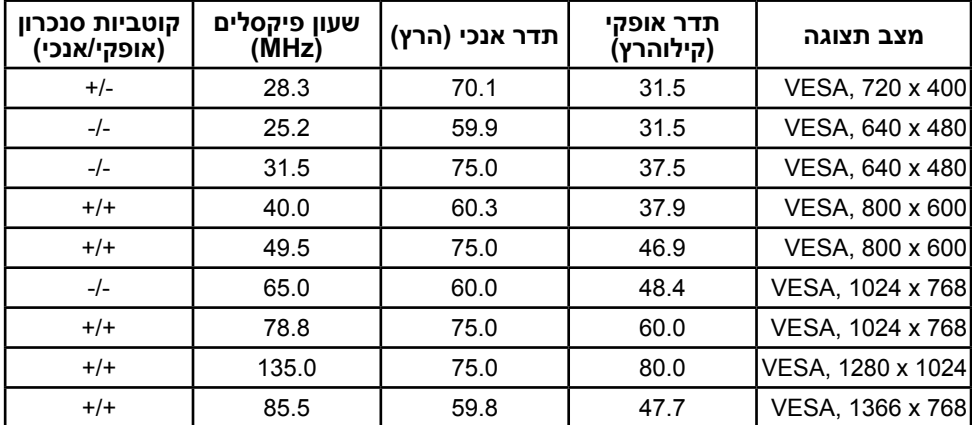

#### **H2016E:**

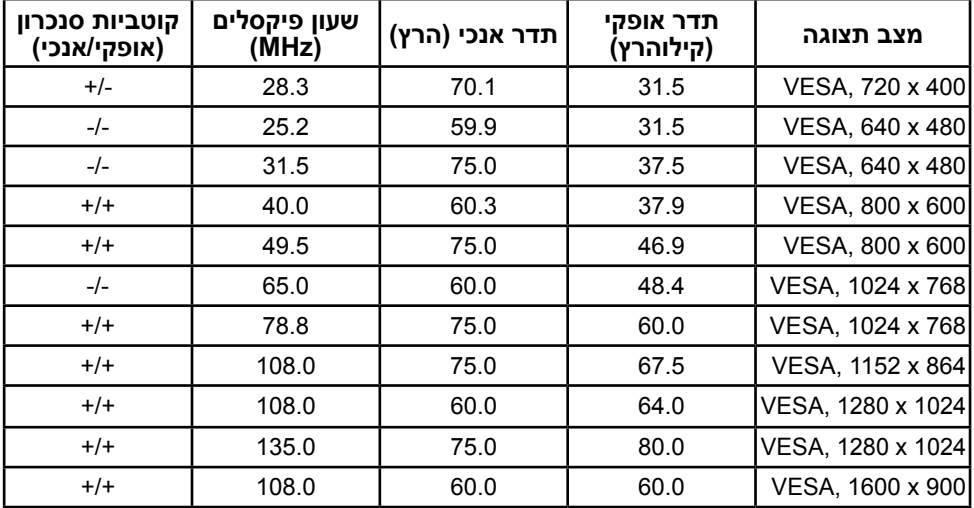

#### **H2216E / H2316E / Hr2316E / HM2416E / H2416E:**

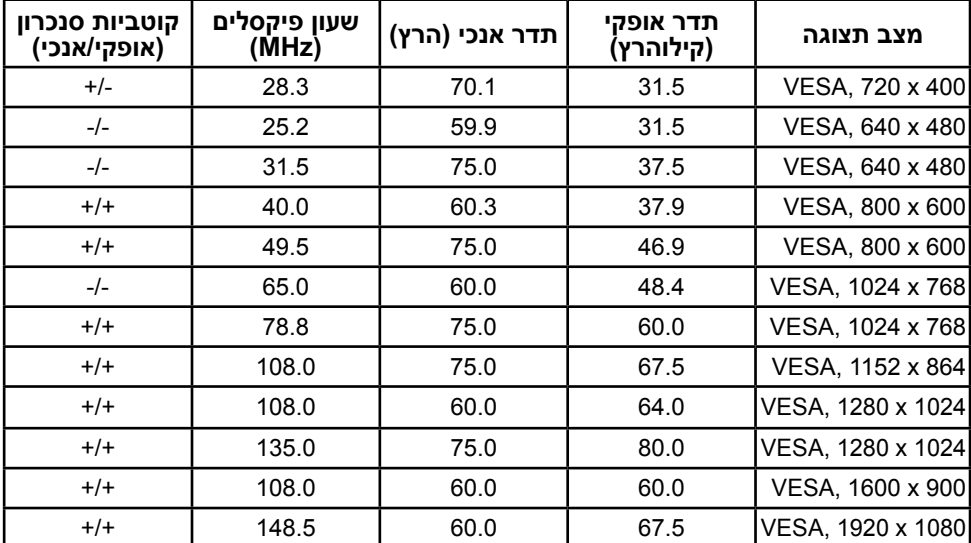

### **תכונות פיזיות**

הטבלה שלהלן מפרטת את המאפיינים הפיזיים של הצג:

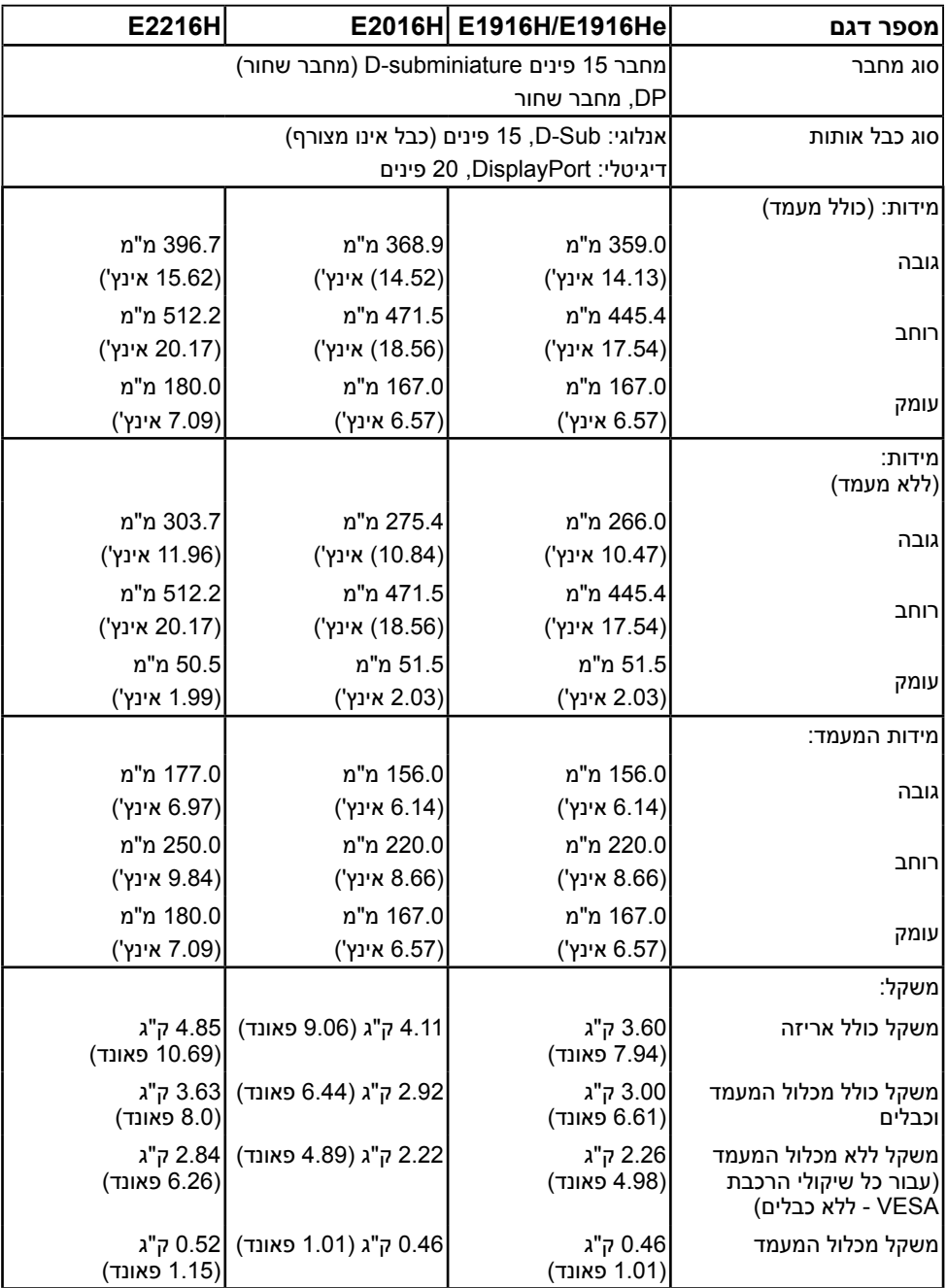

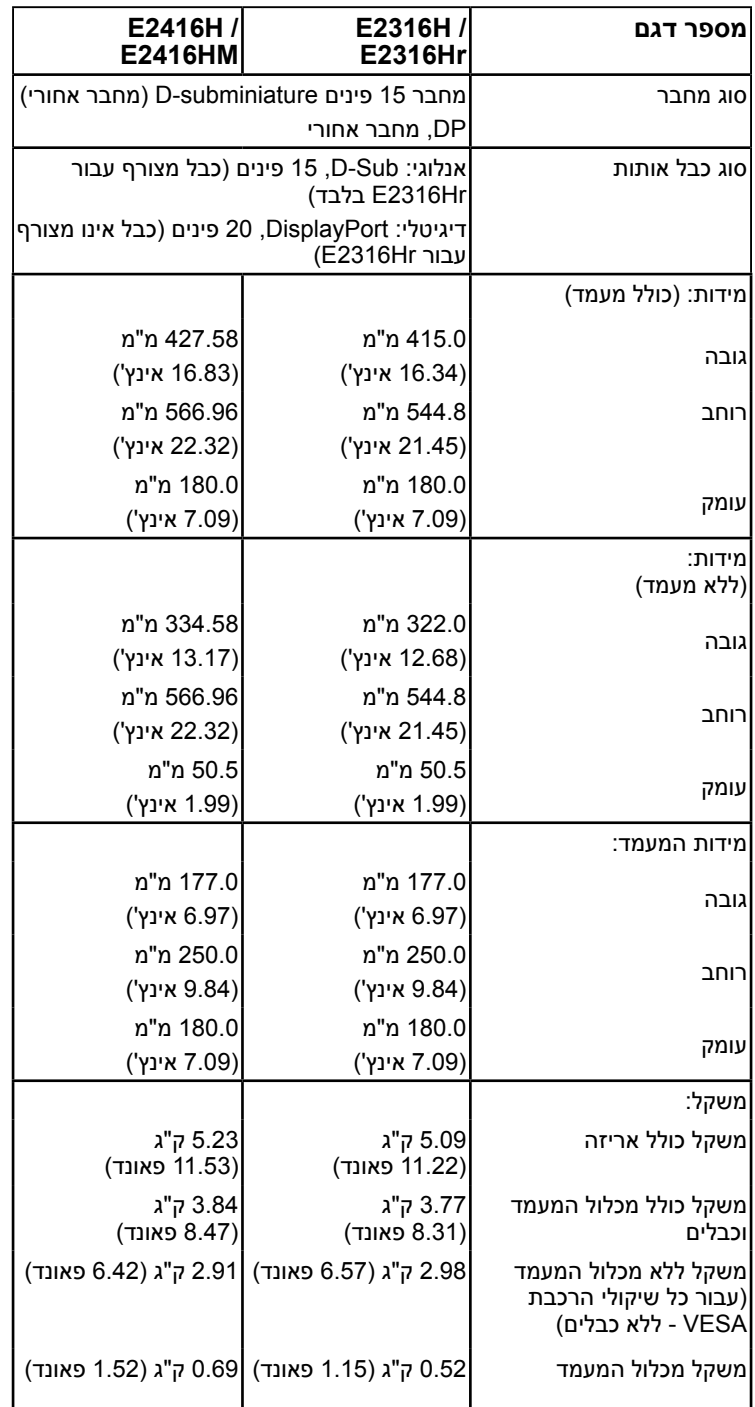

### **תנאי סביבה**

הטבלה הזו מפרטת את תנאי הסביבה להפעלת הצג:

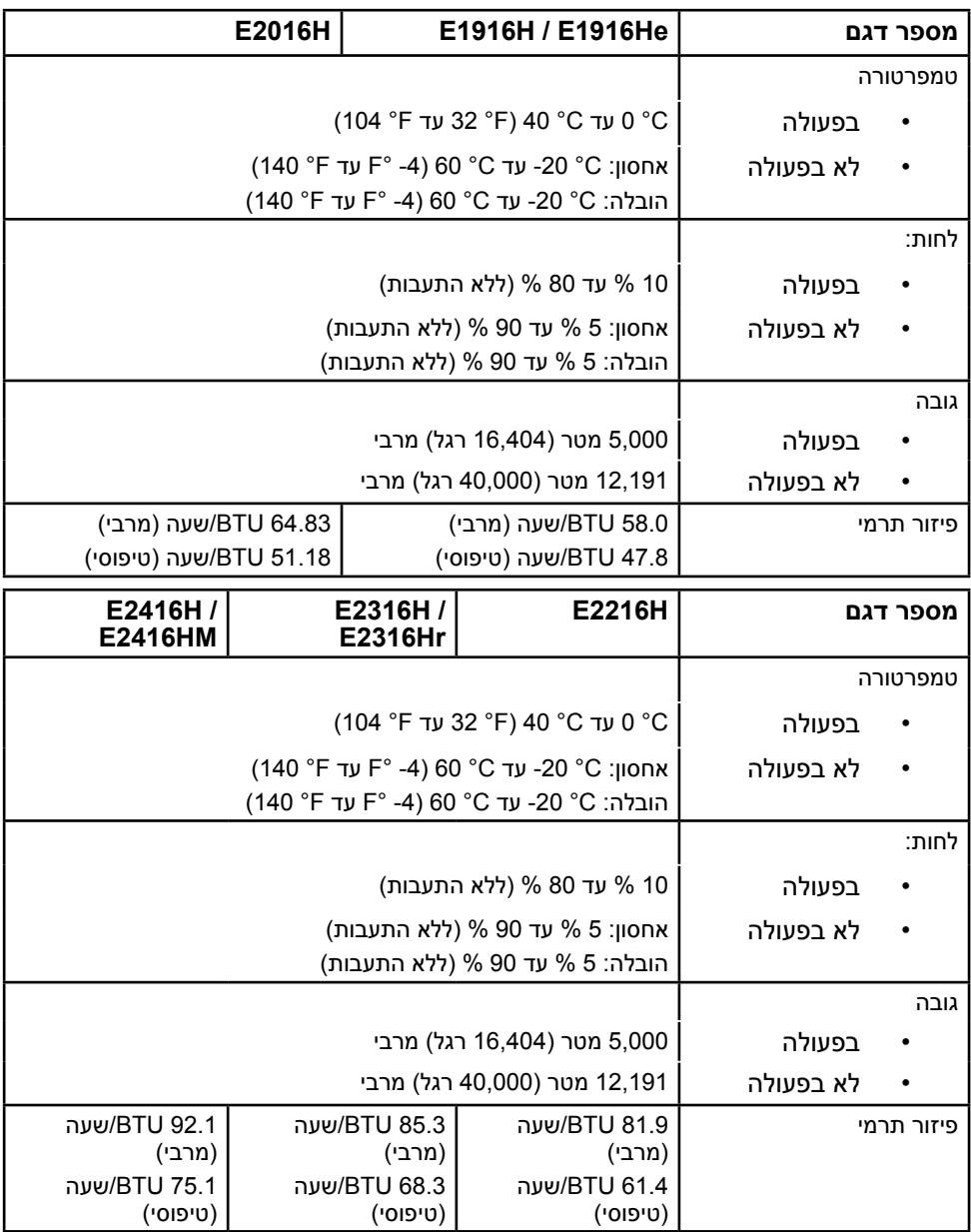

## **איכות צג ה-LCD ומדיניות פיקסלים**

<span id="page-20-0"></span>פעמים רבות, במהלך הייצור של צג LCD, פיקסל אחד או יותר מתקבעים במצב שאינו ניתן לשינוי. התוצאה הגלויה היא פיקסל קבוע המופיע כנקודה זעירה או כהה, או כנקודה בהירה וחסרת צבע. כאשר הפיקסל דולק קבוע, התופעה נקראת "נקודה בהירה". כאשר הפיקסל כבוי באופן קבוע, התופעה נקראת "נקודה כהה".

כמעט בכל המקרים, קשה להבחין בפיקסלים הללו והם אינם פוגעים באיכות או בשימושיות התצוגה. תצוגה עם 1 עד 5 פיקסלים קבועים נחשבת לרגילה ובתחום הסטנדרטים התחרותיים. לקבלת מידע נוסף, עבור לאתר התמיכה של Dell, בכתובת:

.http://www.dell.com/support/monitors

## **הנחיות לתחזוקה**

### **טיפול בצג**

**זהירות: קרא ופעל בהתאם להוראות הבטיחות לפני שתנקה את הצג.** 

#### **זהירות: לפני ניקוי הצג, נתק את כבל החשמל שלו מהשקע שבקיר.**

מומלץ לפעול בהתאם להוראות שברשימה הבאה להוצאה מהאריזה, לניקוי או לטיפול בצג:

- לניקוי המסך האנטי-סטטי, הרטב קלות מטלית רכה ונקייה במים. אם ניתן, השתמש במטלית מיוחדת לניקוי מסכים או בתמיסה מתאימה לציפוי האנטי-סטטי. אין להשתמש בבנזין, במדלל, באמוניה, בחומרי ניקוי שוחקים או באוויר דחוס.
	- השתמש במטלית לחה ופושרת כדי לנקות את הפלסטיק. הימנע משימוש בחומרי ניקוי מכל סוג, החומרים הללו משאירים ציפוי לבנבן על חלקי הפלסטיק.
	- אם הבחנת באבקה לבנה כשהוצאת את הצג מהאריזה, נגב אותה בעזרת מטלית. אבקה לבנה זו נוצרת בזמן המשלוח.
	- טפל בזהירות בצג. מכשיר עם צבעים כהים יכול להישרט ועלולים להופיע עליו יותר סימני שחיקה לבנים מאשר במכשיר עם צבעים בהירים.
	- כדי לשמור על איכות התמונה הגבוהה ביותר בצג שלך, השתמש בשומר מסך דינמי וכבה את הצג כשאינו בשימוש.

## **התקנת הצג**

### **חיבור המעמד**

**הערה:** בסיס המעמד מגיע כשהוא מנותק מהצג.

**.1** חבר את מגבה המעמד אל בסיס המעמד.

<span id="page-21-0"></span>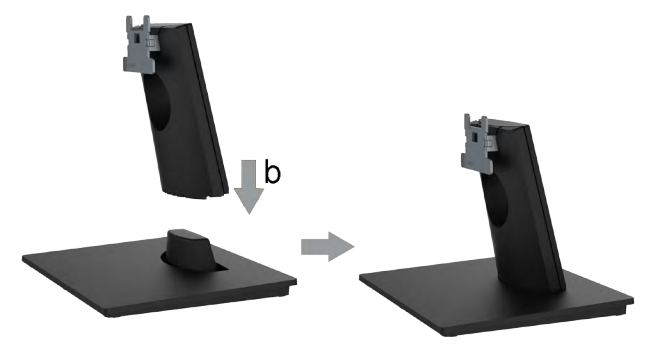

- **a.** מקם את בסיס מעמד הצג על שולחן שטוח ויציב.
- **b.** החלק את גוף מעמד הצג בכיוון הנכון וכלפי מטה אל בסיס המעמד עד שיינעל במקומו בנקישה.
	- **.2** חבר את מכלול המעמד אל הצג:

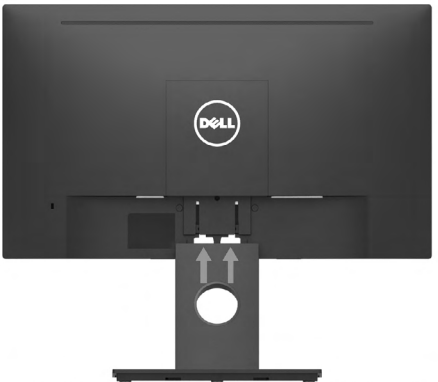

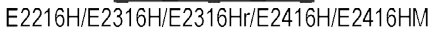

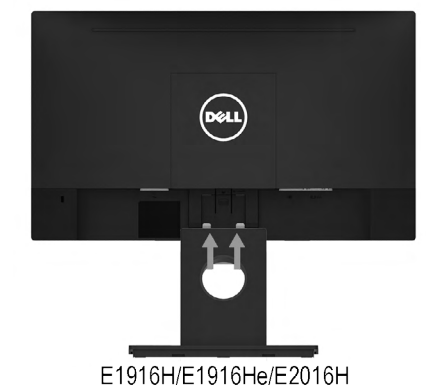

- **a.** הנח את הצג על גבי בד רך או כרית ליד קצה שולחן.
- **b.** התאם את תושבת מכלול המעמד אל החריץ שבצג.
- **c.** הכנס את התושבת בכיוון הצג עד שתינעל במקומה.

<span id="page-22-0"></span>**אזהרה: לפני שתתחיל בביצוע הפעולות שבסעיף זה, פעל לפי Instructions Safety. חיבור הצג** לחיבור הצג אל המחשב:

- **.1** כבה את המחשב ונתק את כבל החשמל.
- **.2** חבר את כבל ה-VGA השחור או את כבל DisplayPort אל יציאת הוידאו המתאימה בגב המחשב. אל תשתמש בכל הכבלים בו-זמנית. השתמש בכל הכבלים רק אם הם מחוברים אל מחשבים שונים עם כרטיסי מסך מתאימים.

### <span id="page-22-1"></span>**חיבור כבל VGA**

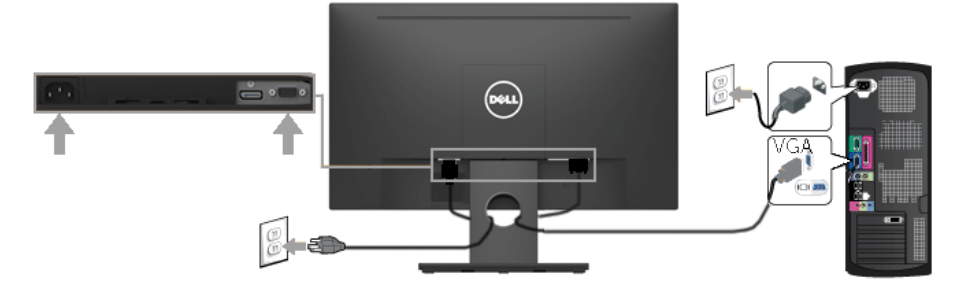

### **חיבור כבל DP**

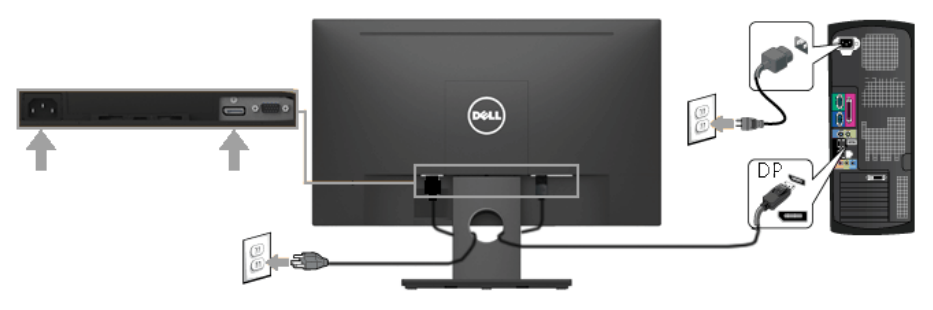

**הערה:** התרשימים מיועדים להמחשה בלבד. המראה במחשב עשוי להיות שונה.

### **סידור הכבלים**

<span id="page-23-0"></span>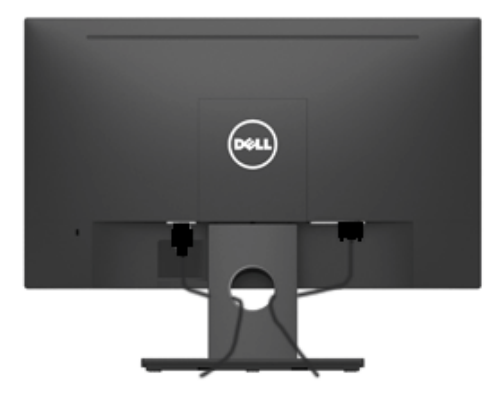

לאחר שחיברת את כל הכבלים הדרושים אל הצג ואל המחשב (ראה <u>[חיבור הצג](#page-22-1)</u> לחיבור הכבלים), נתב את הכבלים כפי שמוצג למעלה.

### **הסרת מעמד הצג**

**הערה:** מוצר זה מיועד לשימוש עבור צג עם מעמד. כאשר אתה רוכש מעמד מסוג אחר, עיין במדריך ההתקנה המתאים של המעמד לקבלת הוראות הסרה.

**.1** שלוף את כיסוי ה-VESA

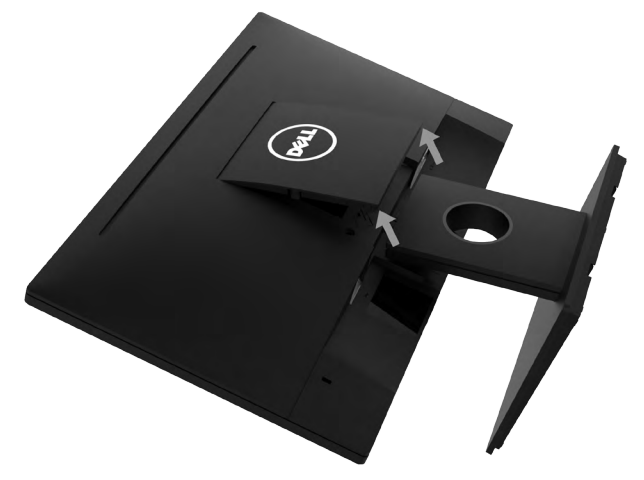

- **a.** מקם את פנל הצג על מטלית רכה, על כרית או על שולחן שטוח ויציב.
- **b.** הרם בו זמנית משני הצדדים, שלוף את כיסוי ה-VESA והרחק אותו מהצג.
	- **.2** שלוף את מכלול המעמד מהצג.

<span id="page-24-0"></span>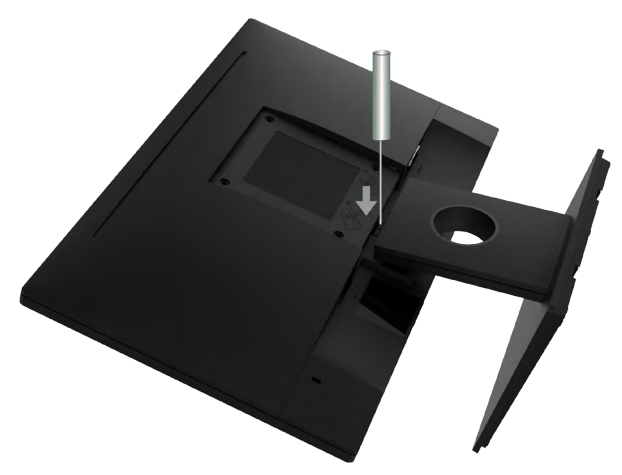

**a.** דחוף בעזרת מברג ארוך את לשונית השחרור הנמצאת בפתח שמעל למעמד.

**b.** לאחר שחרור הלשונית, הסר את מעמד הצג מהצג.

### **התקנה על הקיר )אופציונלי(**

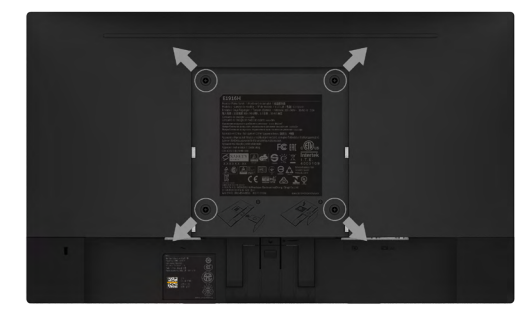

)מידות הברגים: 4M x 10 מ"מ(. עיין בהוראות המצורפות לערכת התקנת הבסיס התואם ל-VESA.

- **.1** הנח את הצג על גבי בד רך או כרית ליד קצה שולחן שטוח ויציב.
	- **.2** הסר את המעמד.
- **.3** השתמש במברג כדי להסיר את ארבעת הברגים המאבטחים את כיסוי הפלסטיק.
	- **.4** חבר את תושבת ההתקנה מערכת ההתקנה על הקיר ל-LCD.
- **.5** התקן את ה-LCD על הקיר לפי ההוראות המצורפות לערכת ההתקנה של הבסיס.

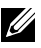

**הערה**: לשימוש רק עם תושבת קיר UL עם קיבולת משקל/עומס מנימלית של 2.26 ק"ג /2.84(H2016E (kg/2.22)He1916E/H1916E (ק"ג /2.98(H2216E (ק"ג /2.91(Hr2316E/H2316E (ק"ג )HM2416E / H2416E).

# **הפעלת הצג**

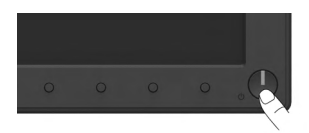

## **שימוש בבקרות הפנל הקדמי**

**[keys the Use](#page-6-1)** על המקשים שבחזית הצג כדי לכוונן את הגדרות התמונה.

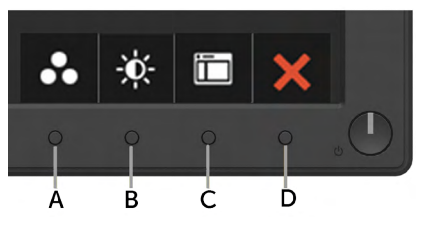

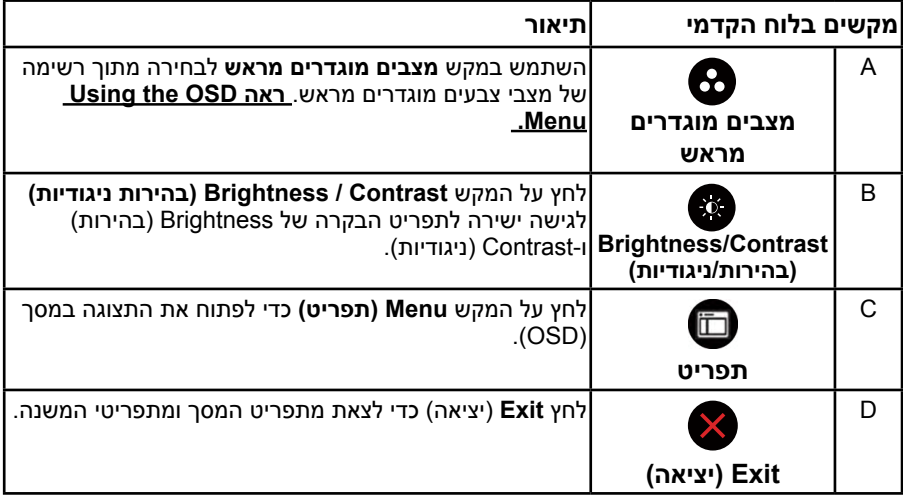

## **מקשים בלוח הקדמי**

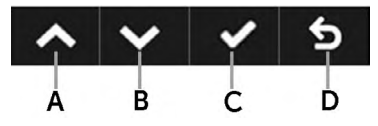

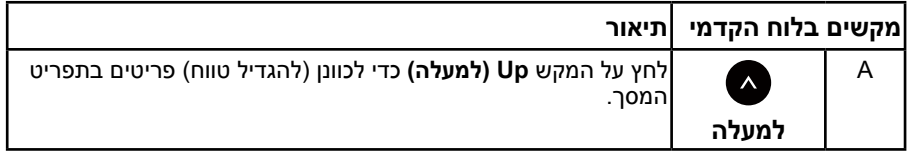

<span id="page-26-0"></span>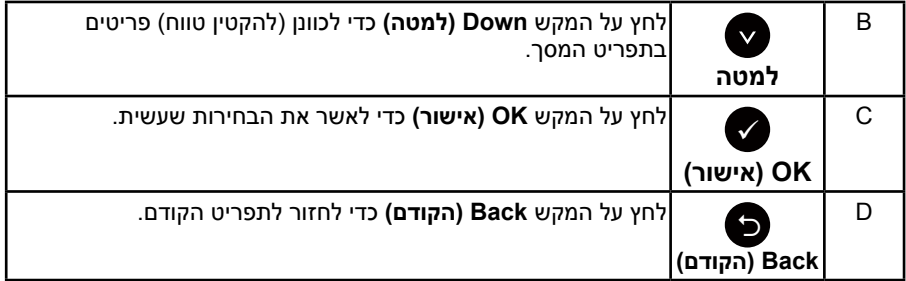

## **שימוש בתפריט המסך )OSD)**

### **גישה אל מערכת התפריטים**

**הערה:** אם תשנה את ההגדרות ולאחר מכן תמשיך לתפריט אחר או תסגור את תפריט המסך, הצג ישמור באופן אוטומטי את השינויים הללו. השינויים נשמרים גם אם תשנה את ההגדרות ולאחר מכן תמתין עד שתפריט המסך ייעלם.

**.1** לחץ על כדי לפתוח את תפריט המסך ולהציג את התפריט הראשי.

<span id="page-26-1"></span>**תפריט ראשי**

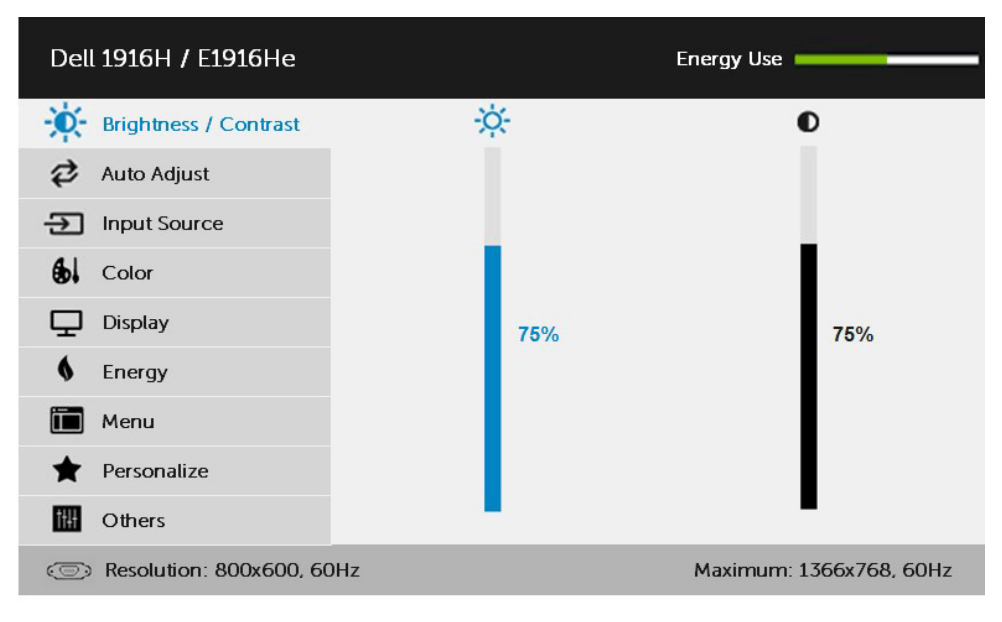

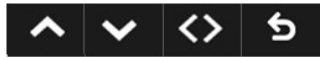

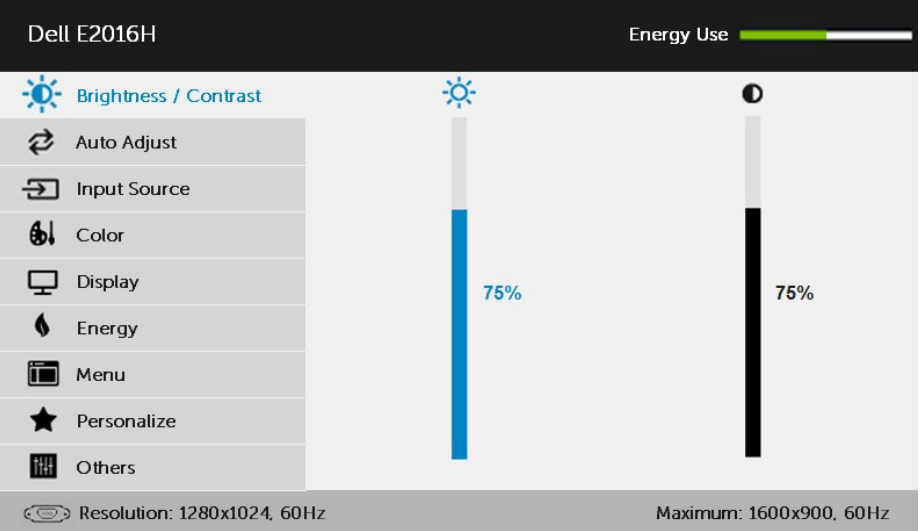

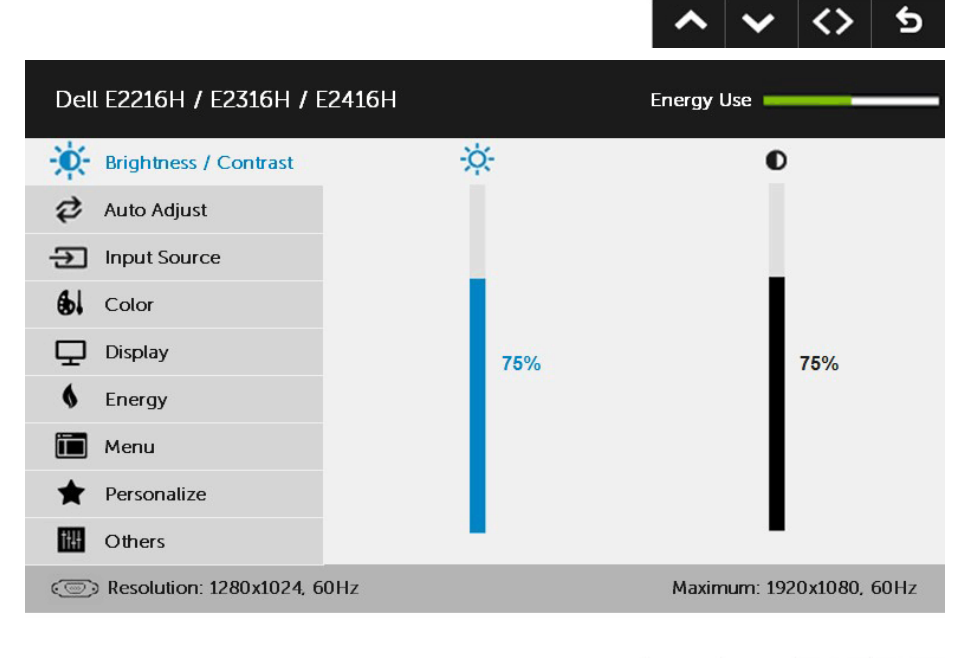

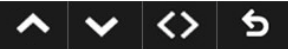

**הערה:** Adjust Auto זמינה רק כאשר משתמשים במחבר אנלוגי )VGA).

- **2.** לחץ על ועל כדי לעבור בין האפשרויות בתפריט. כשאתה עובר בין הסמלים, שם האפשרות הנוכחית מסומן.
	- **.3** לבחירת הפריט המסומן בתפריט, לחץ שוב על .
		- **.4** לחץ על ועל כדי לבחור בפרמטר הרצוי.
- **.5** לחץ על כדי להיכנס למחוון ולאחר מכן לחץ על או על בהתאם לחיוויים שבתפריט, כדי לערוך שינויים.
- **.6** בחר ב- כדי לחזור לתפריט הקודם בלי לקבל את ההגדרות הנוכחיות או על כדי לקבלן ולחזור לתפריט הקודם. הטבלה הזו מפרטת את כל האפשרויות הקיימות בתפריט המסך ואת תפקידיהן.

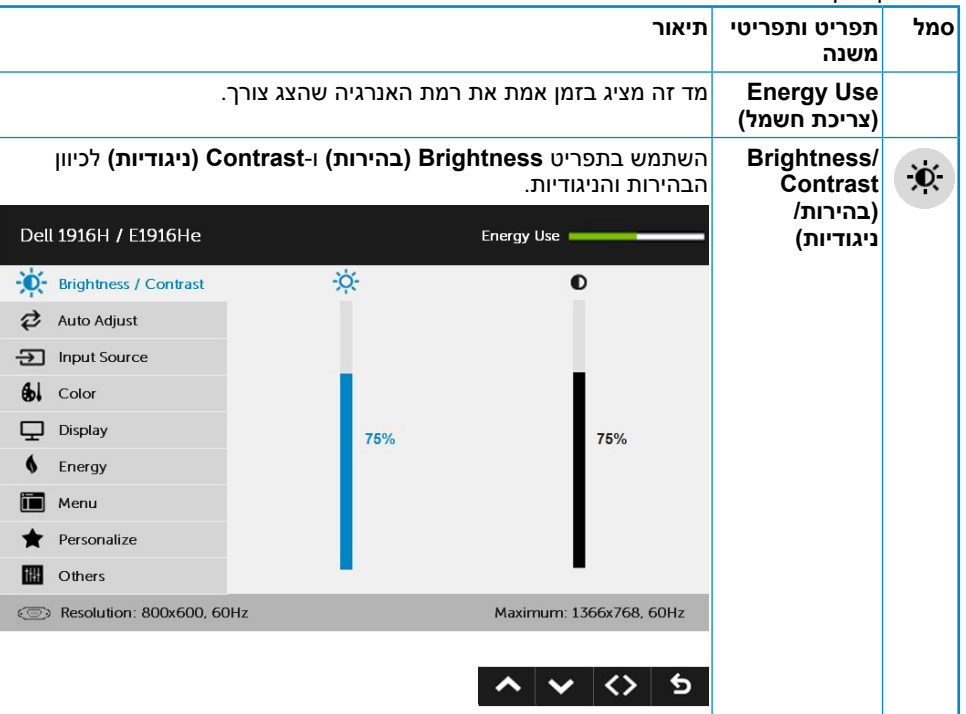

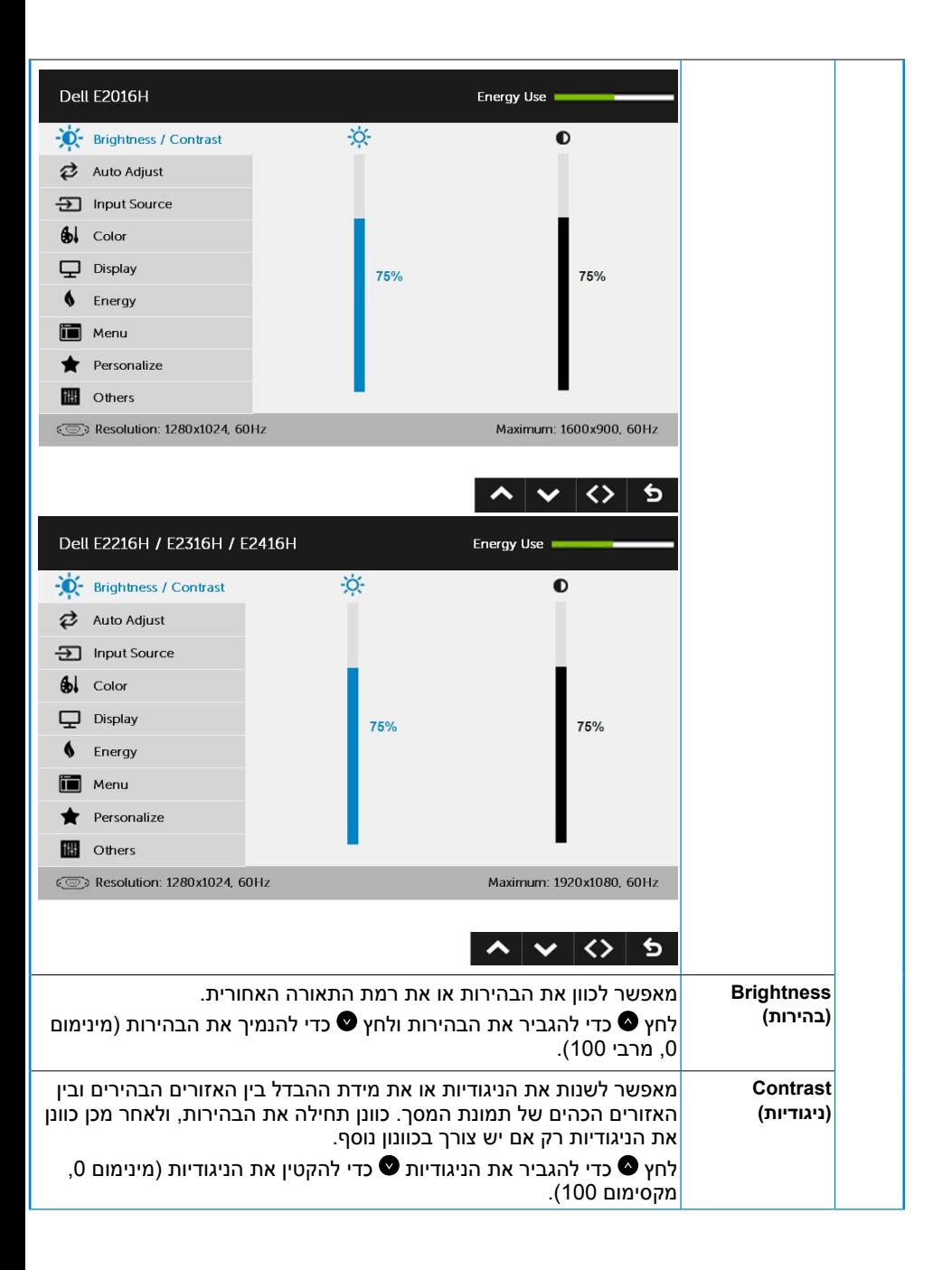

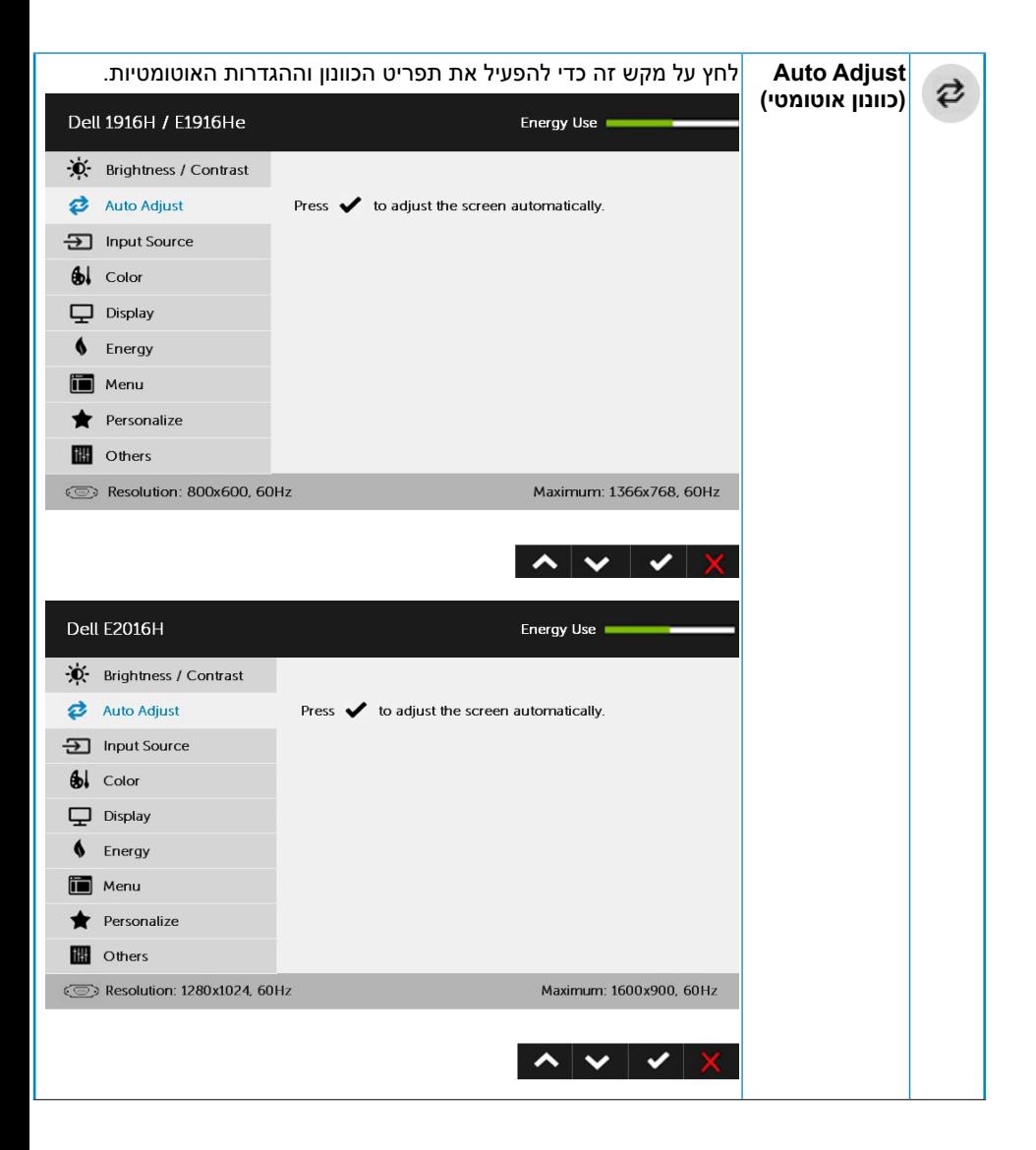

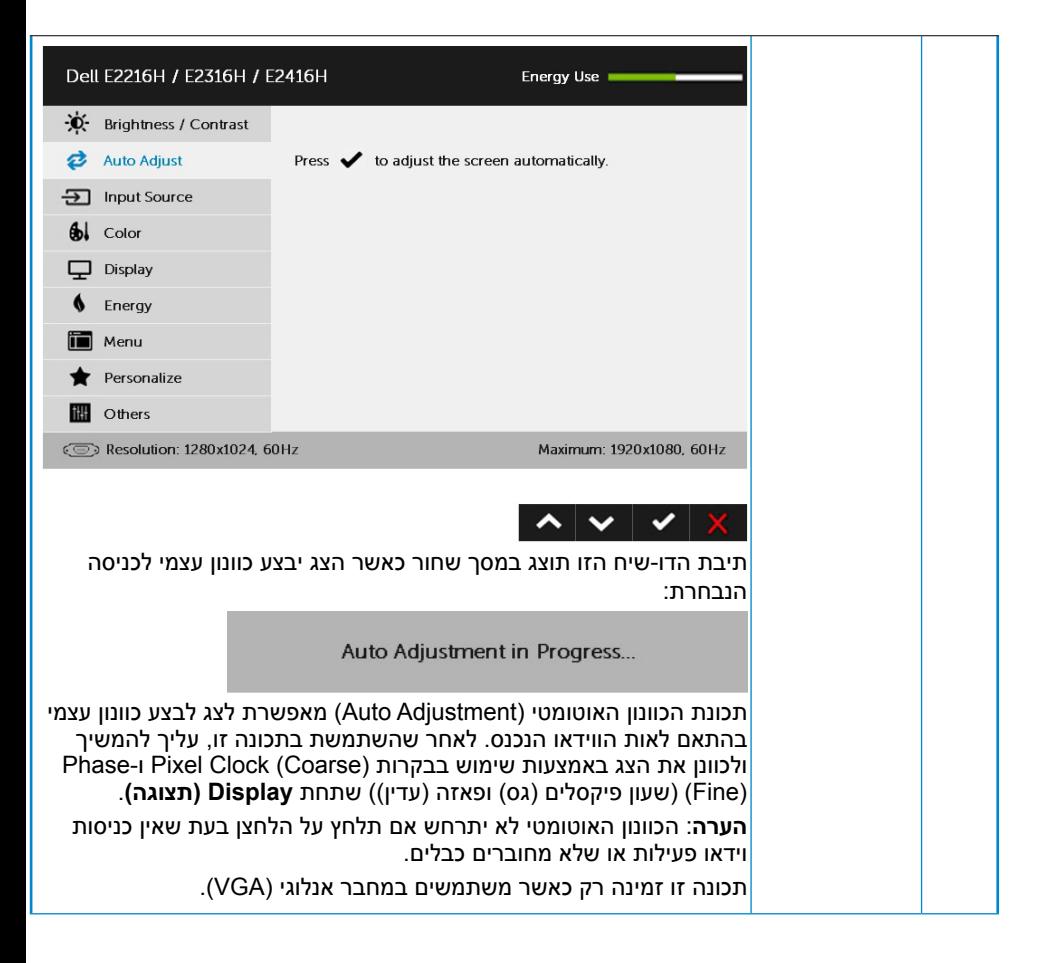

<span id="page-32-0"></span>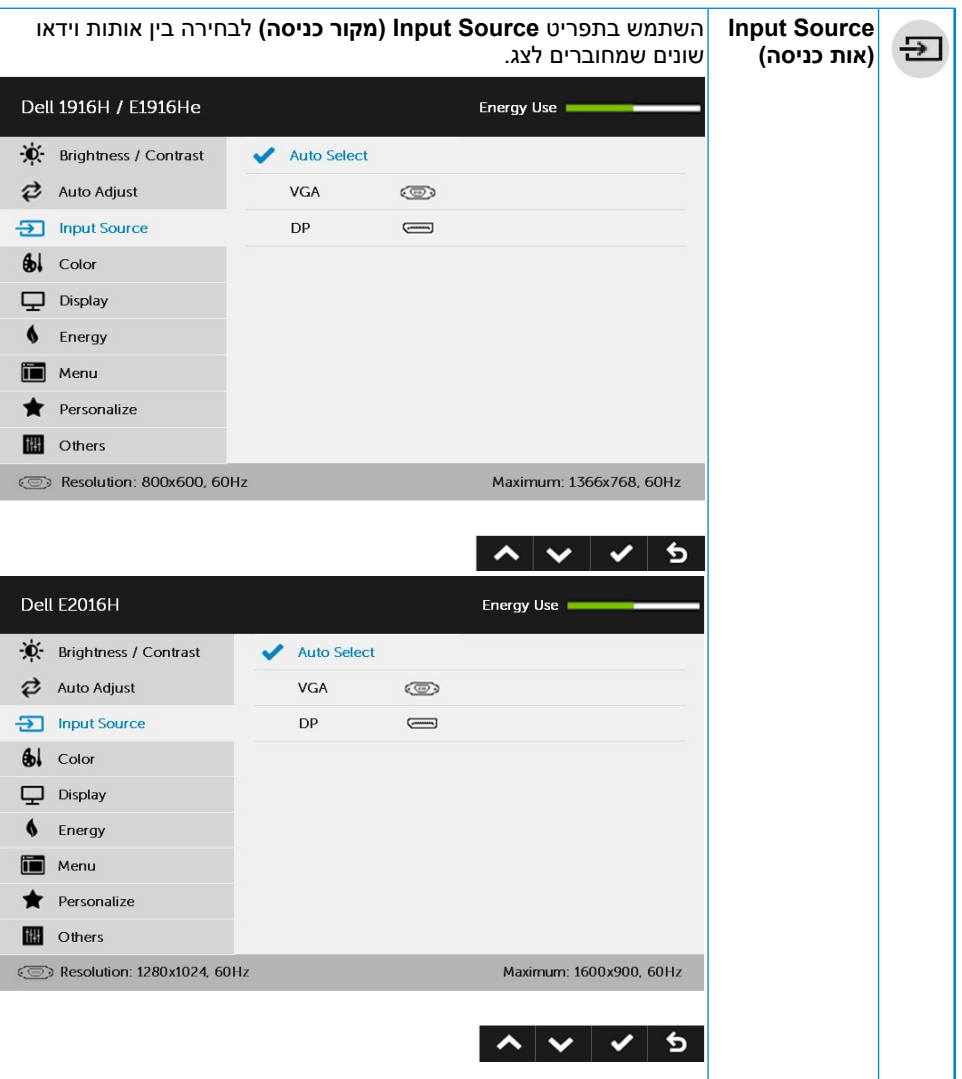

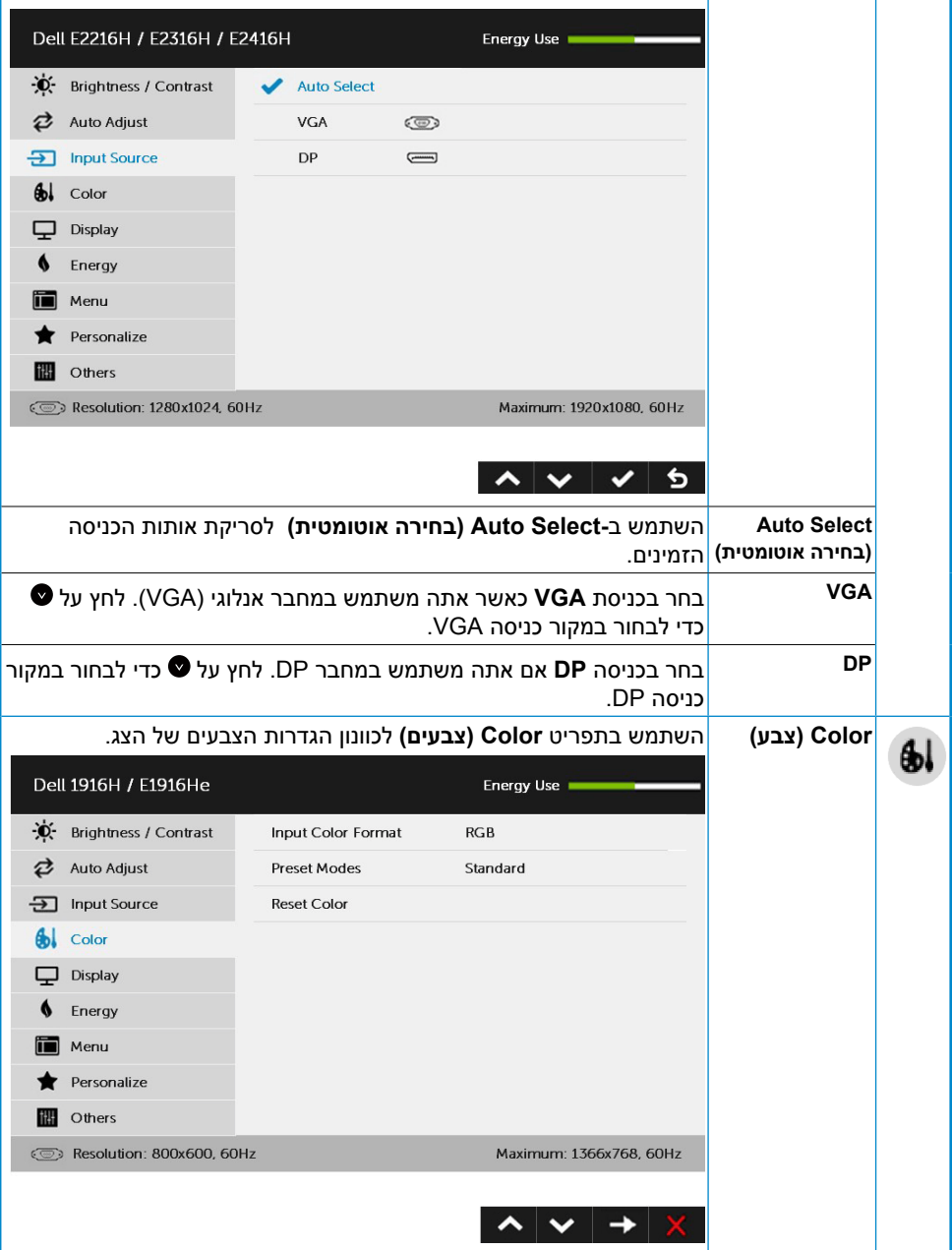

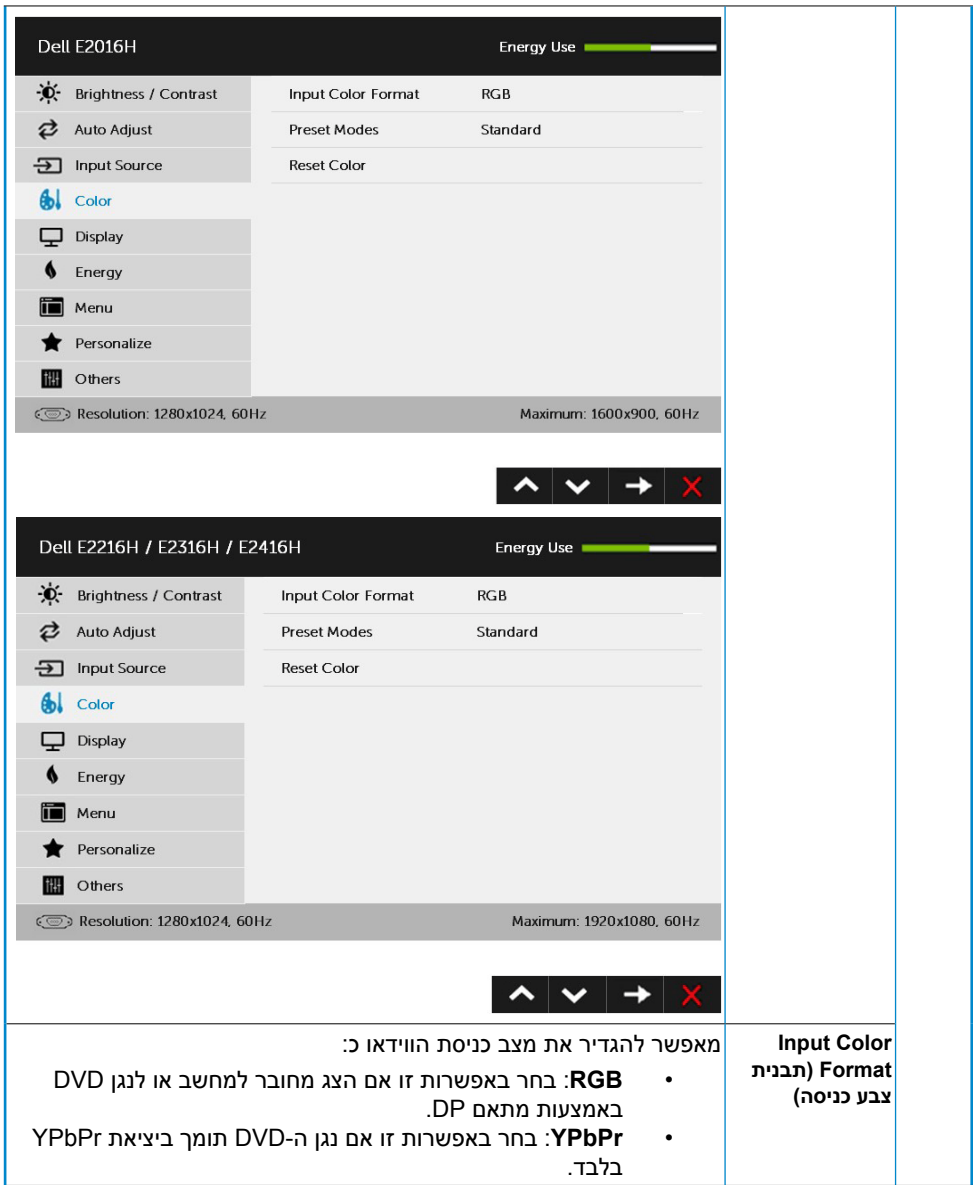

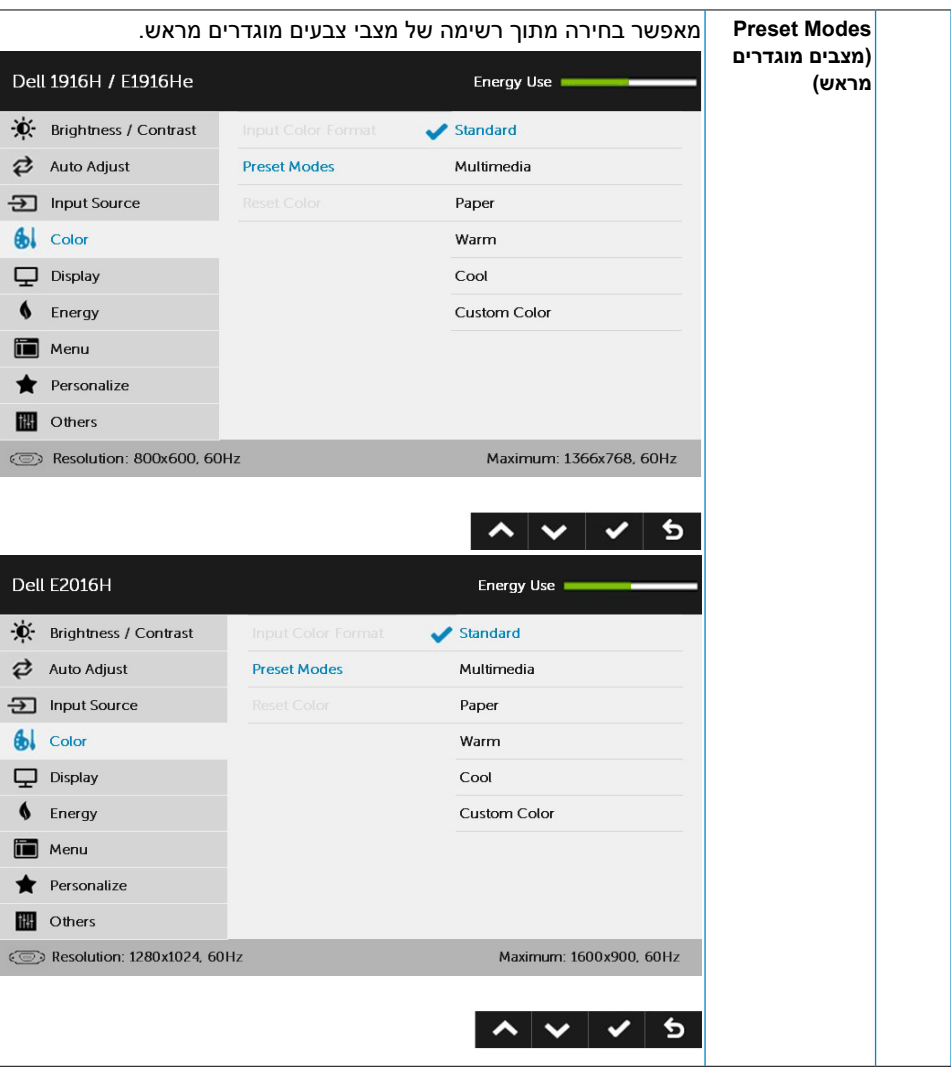

I

 $\overline{\phantom{a}}$ 

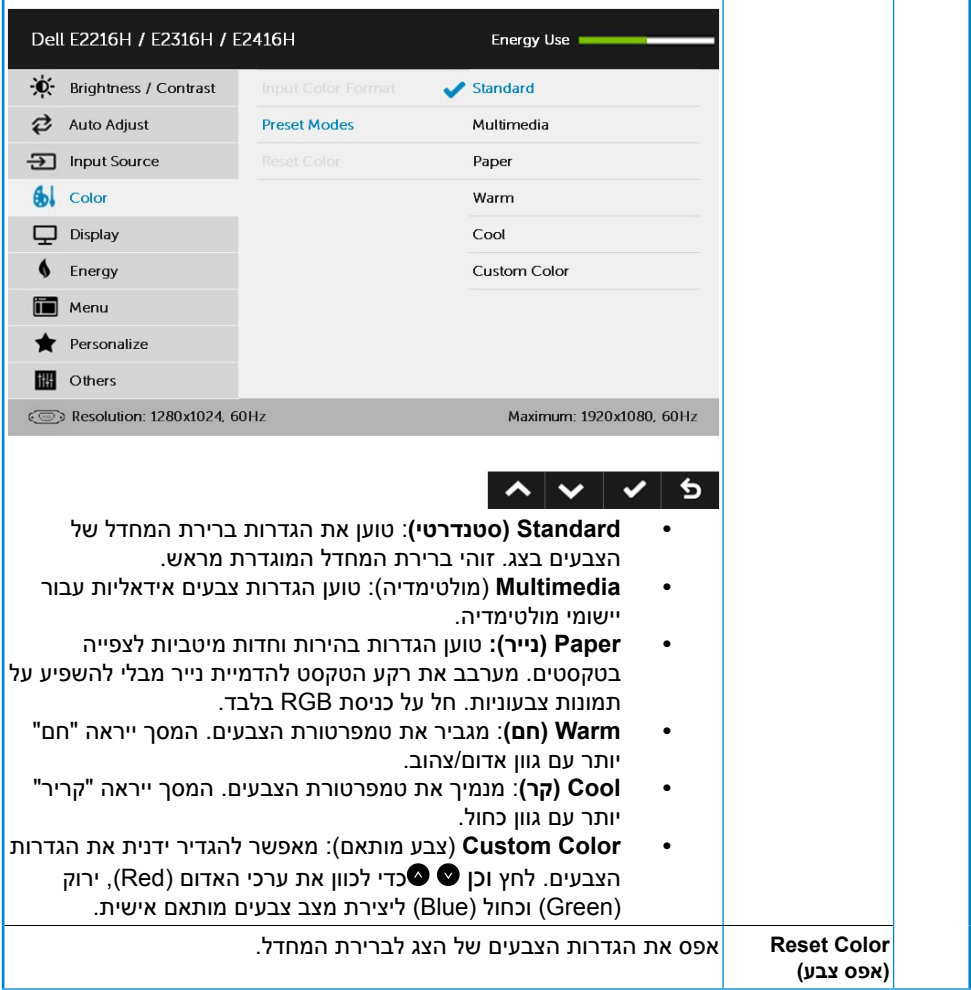

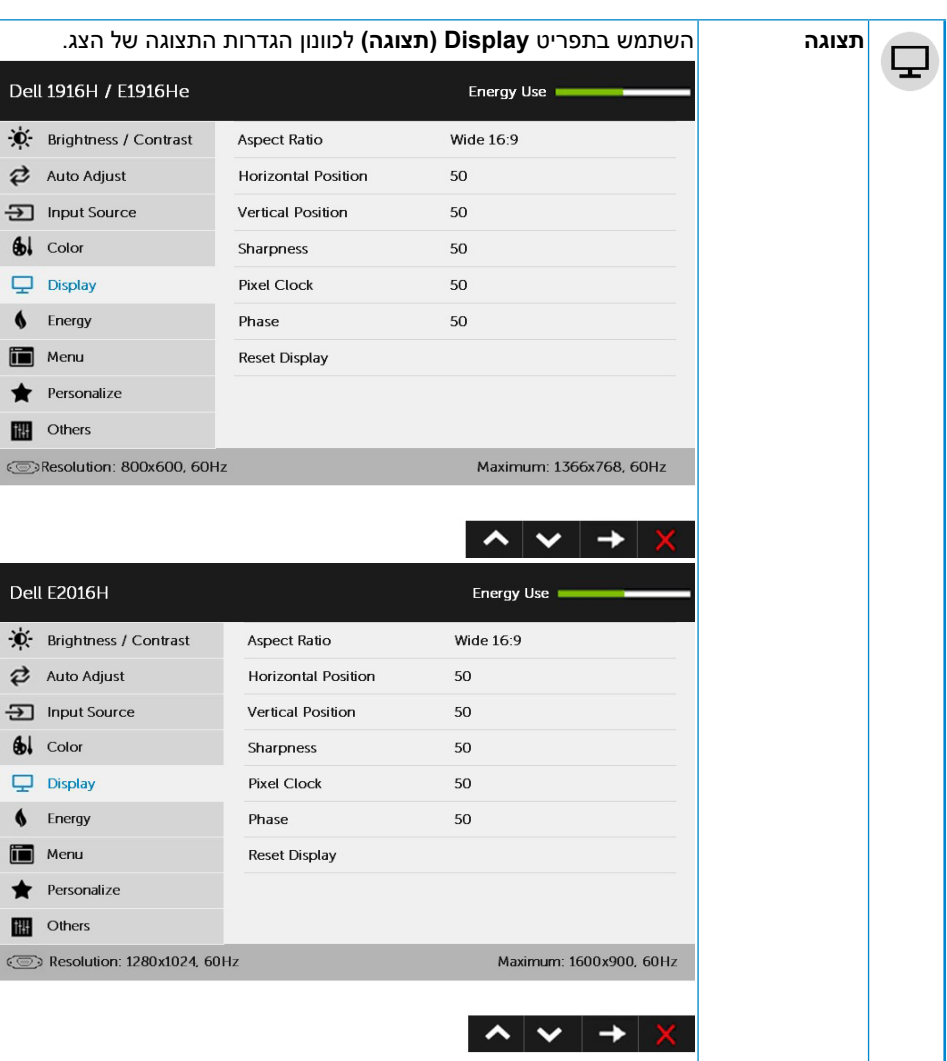

r

ı

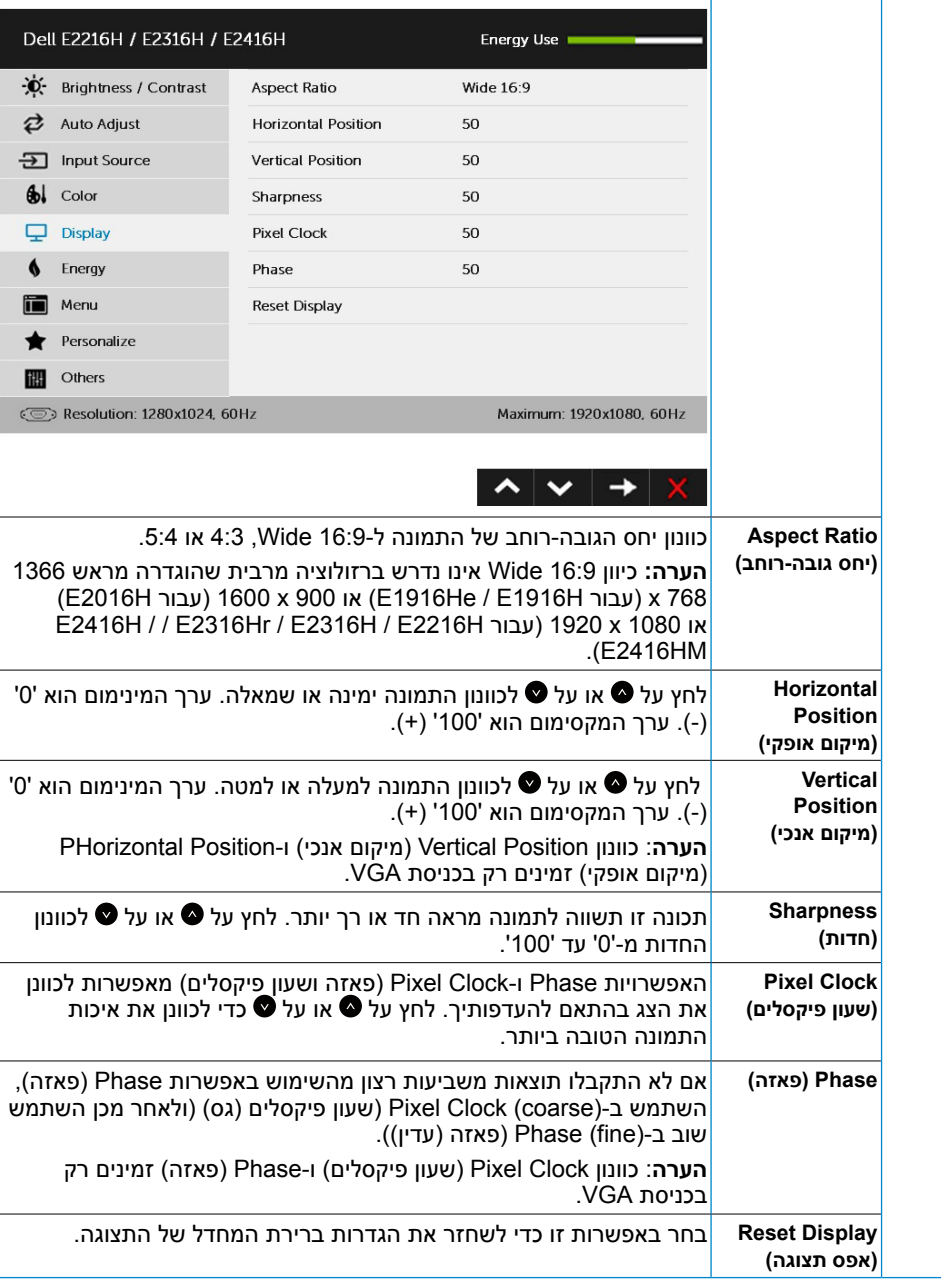

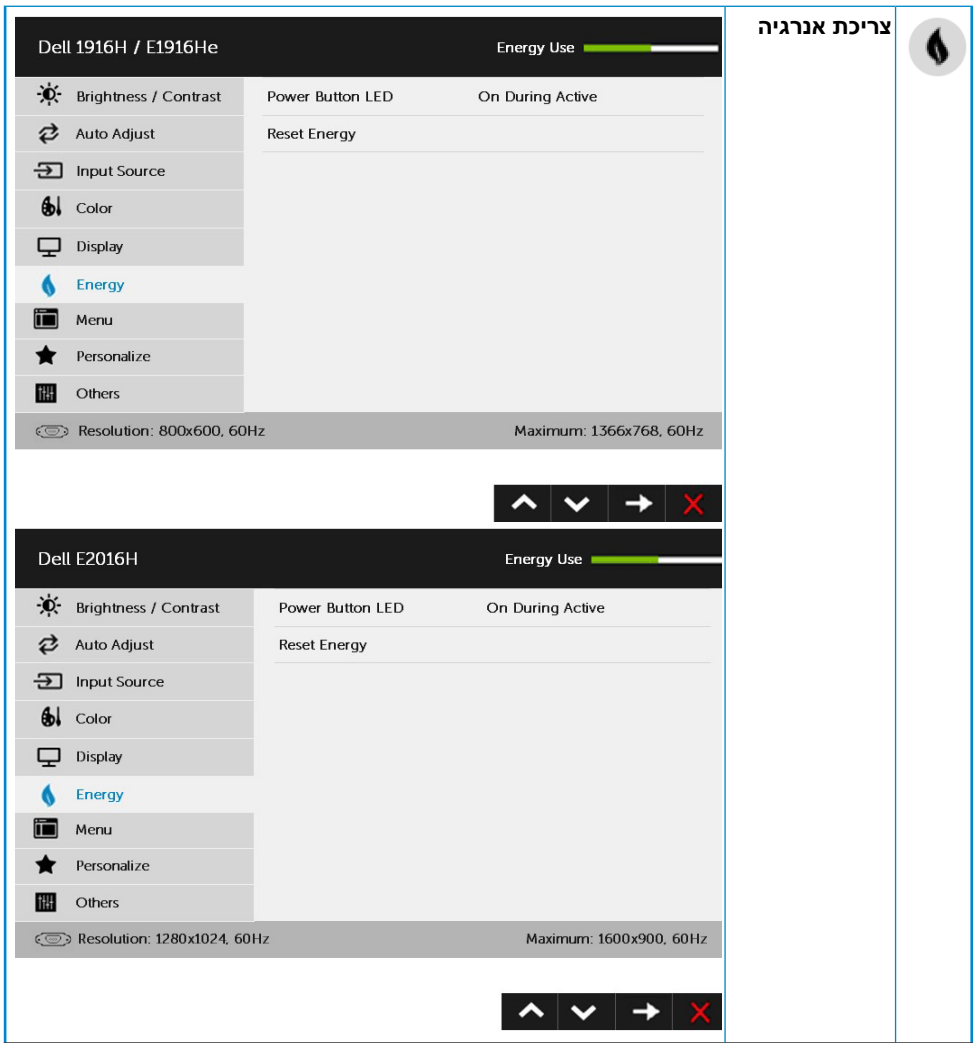

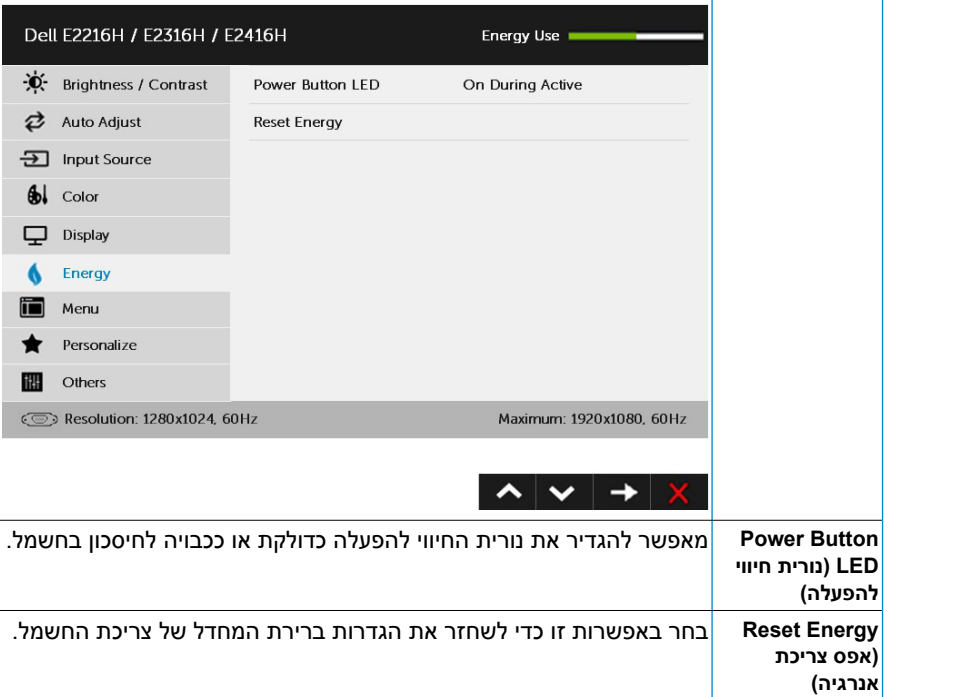

ii

#### **תפריט** בחר באפשרות זו כדי לכוונן את ההגדרות שבתפריט המסך, כגון שפות תפריט המסך, משך הזמן להצגת התפריט וכדומה.

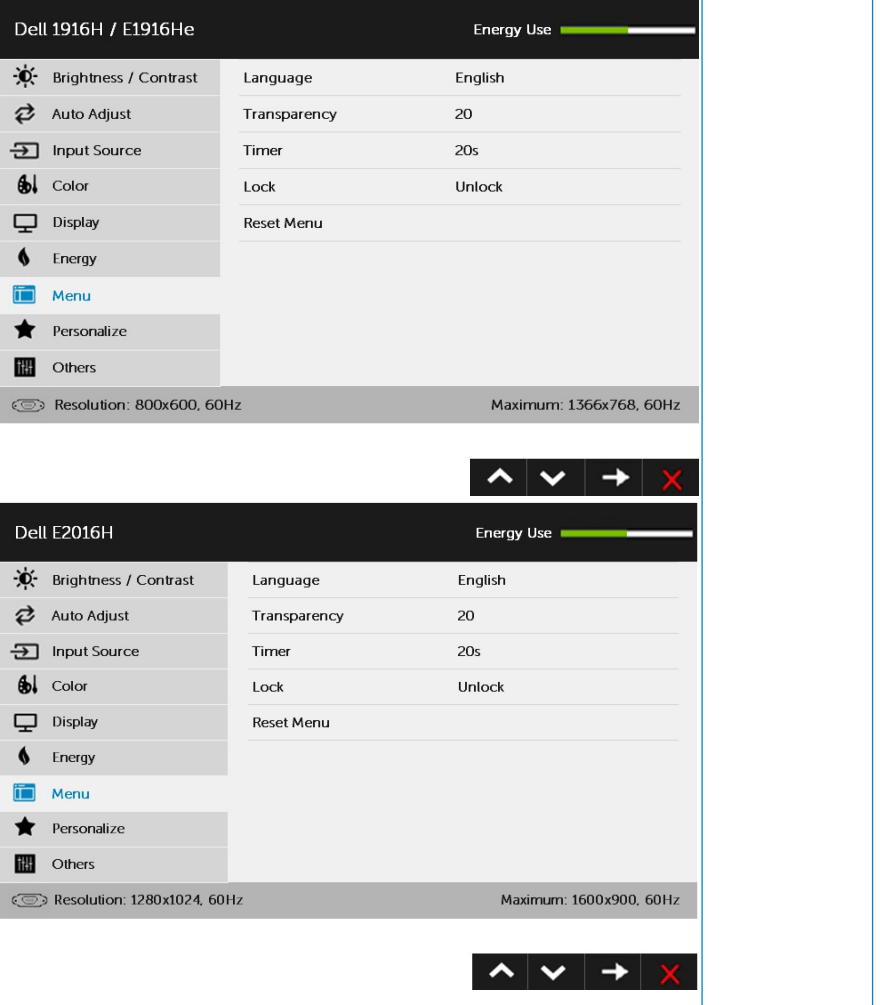

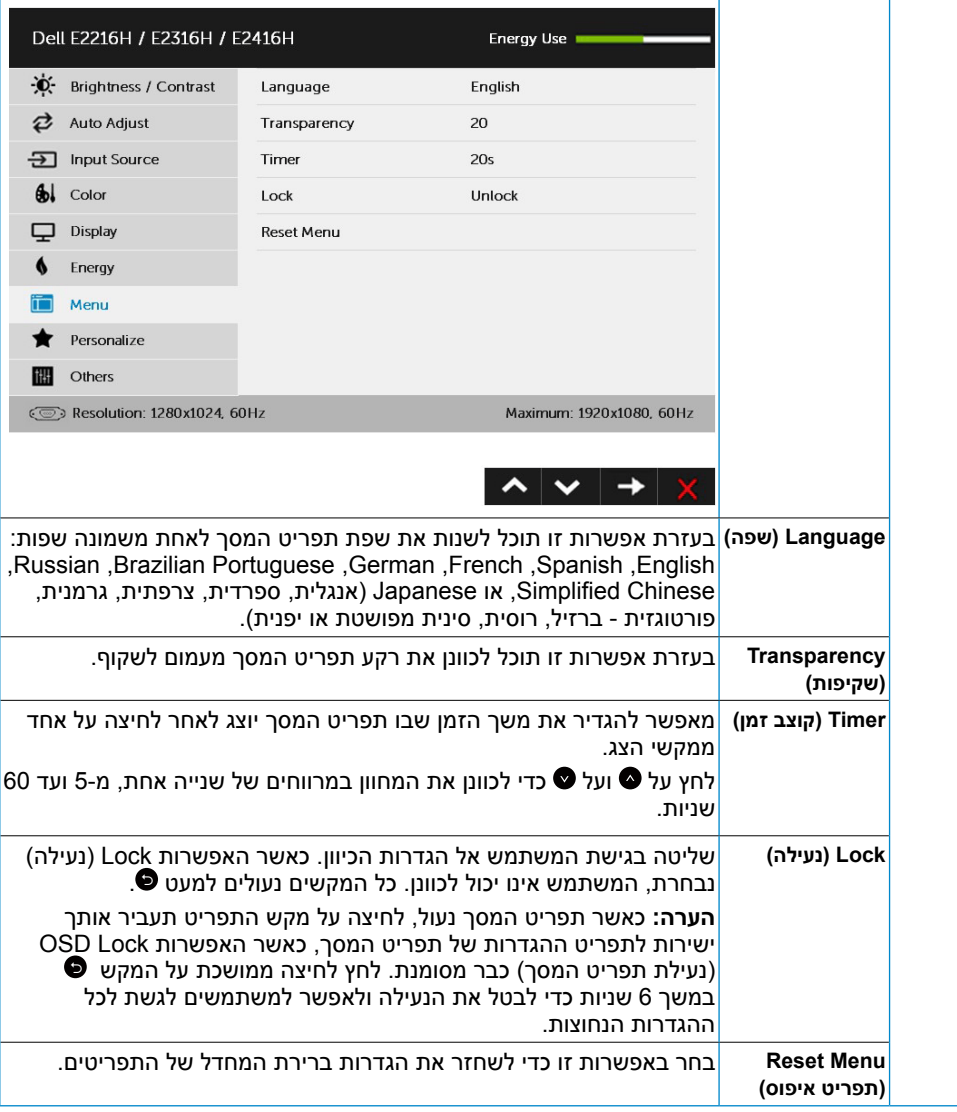

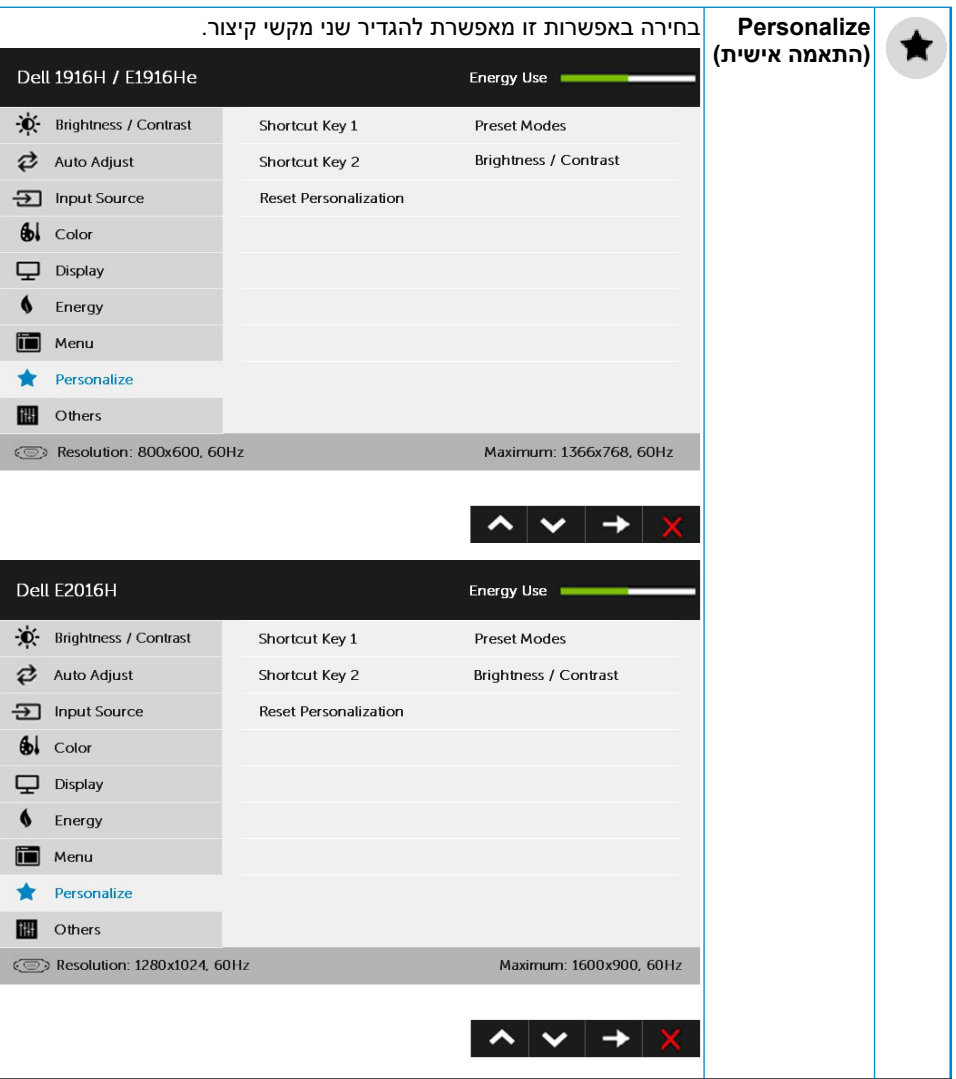

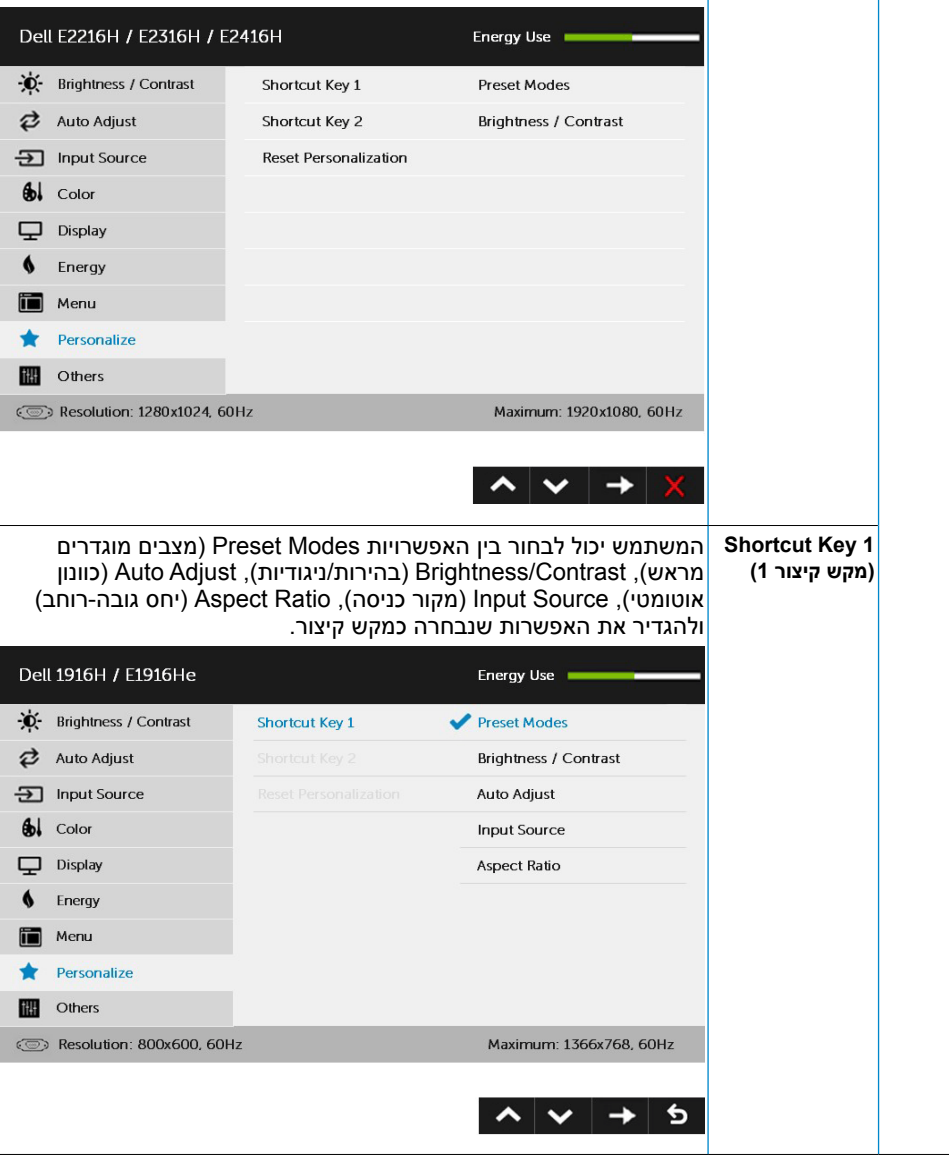

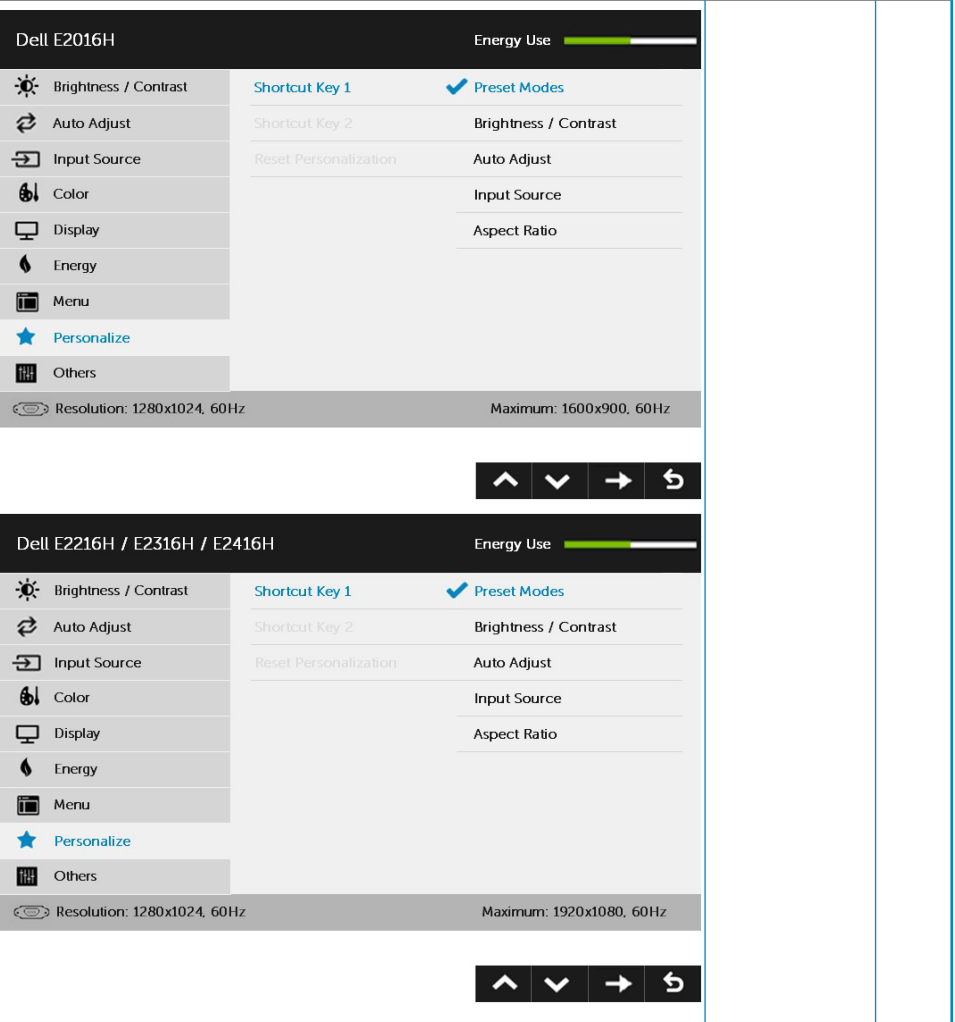

lı

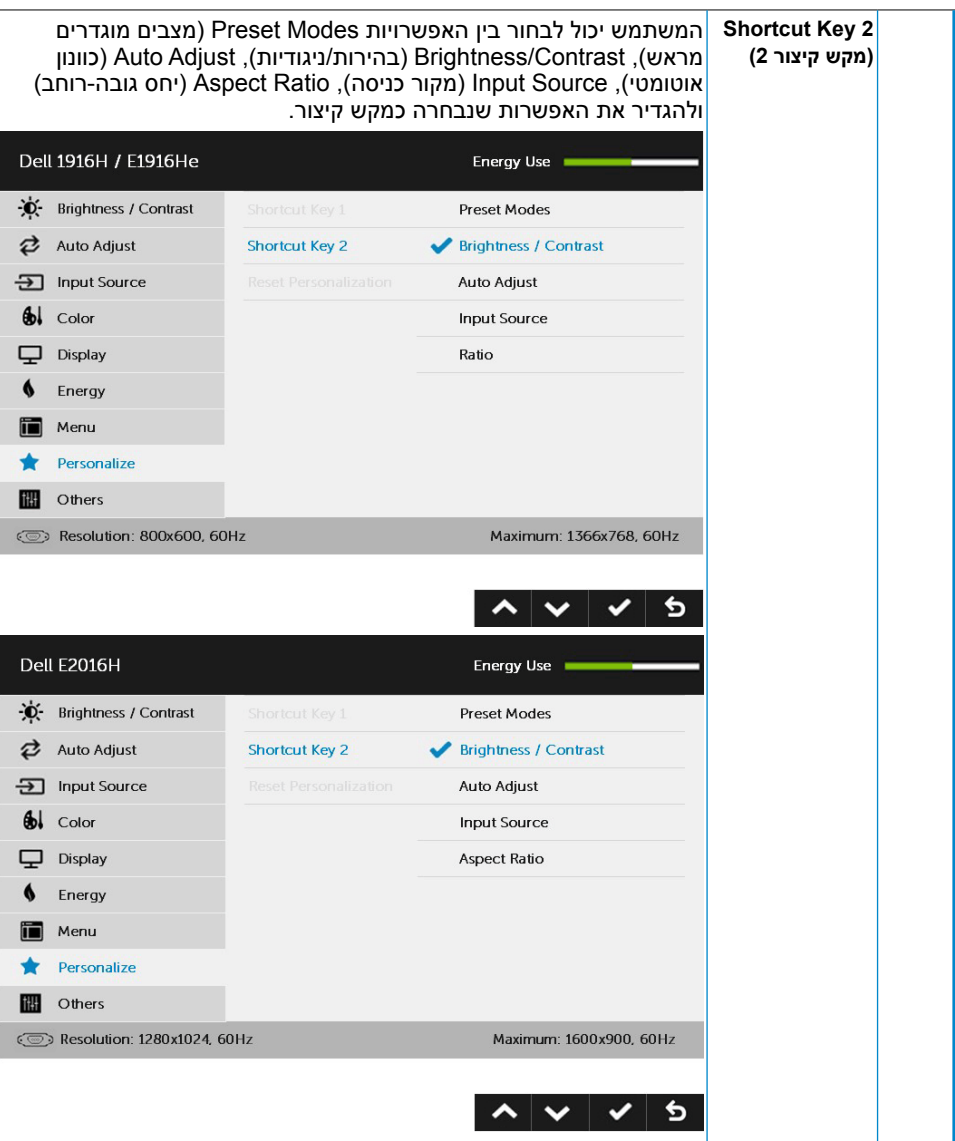

Ē

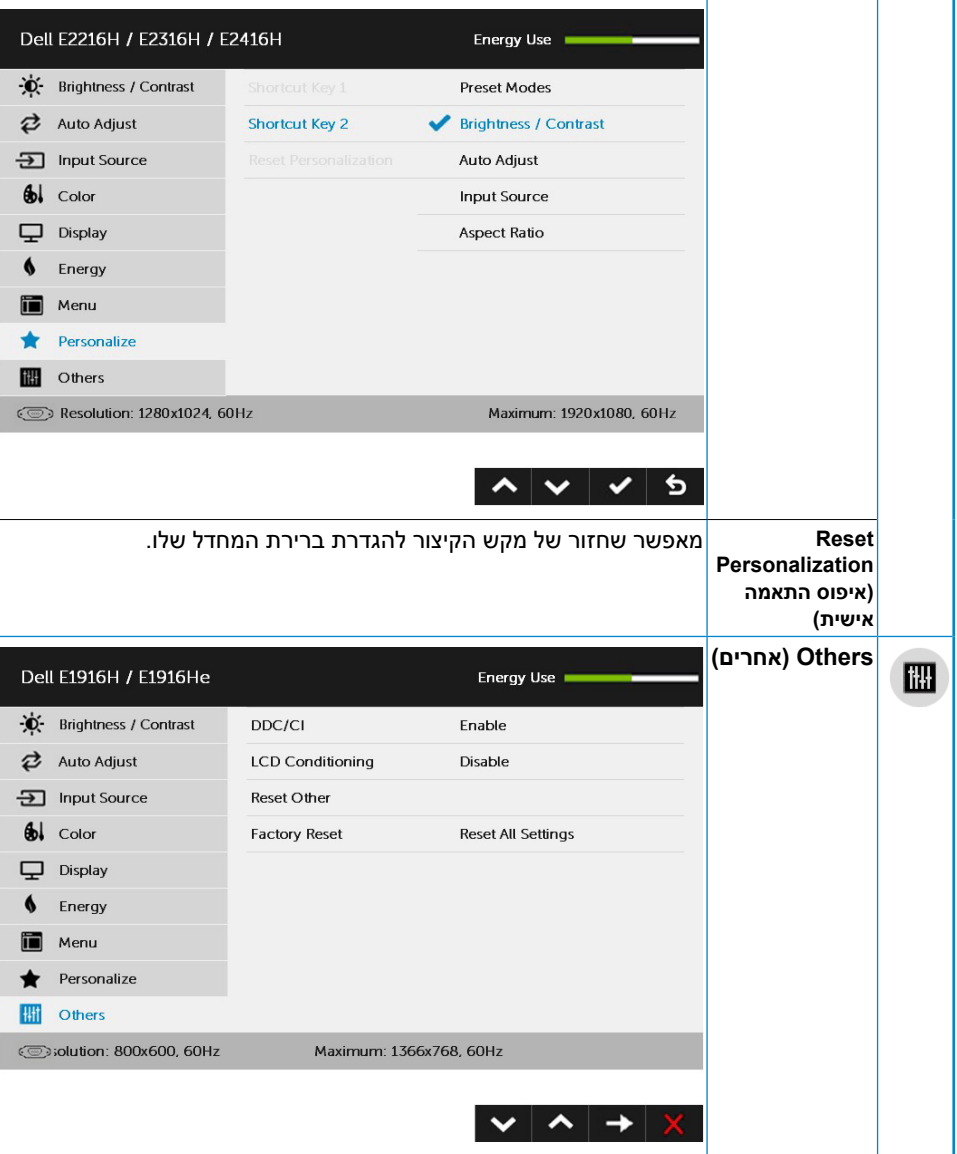

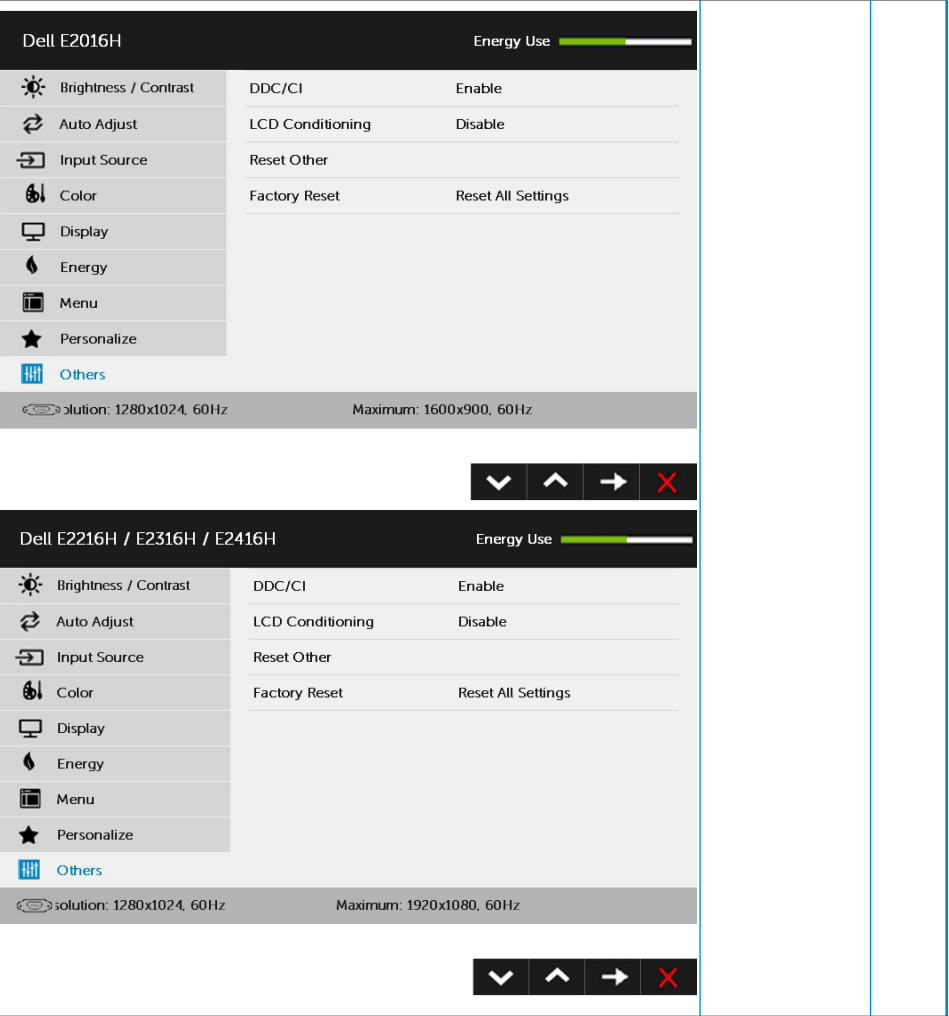

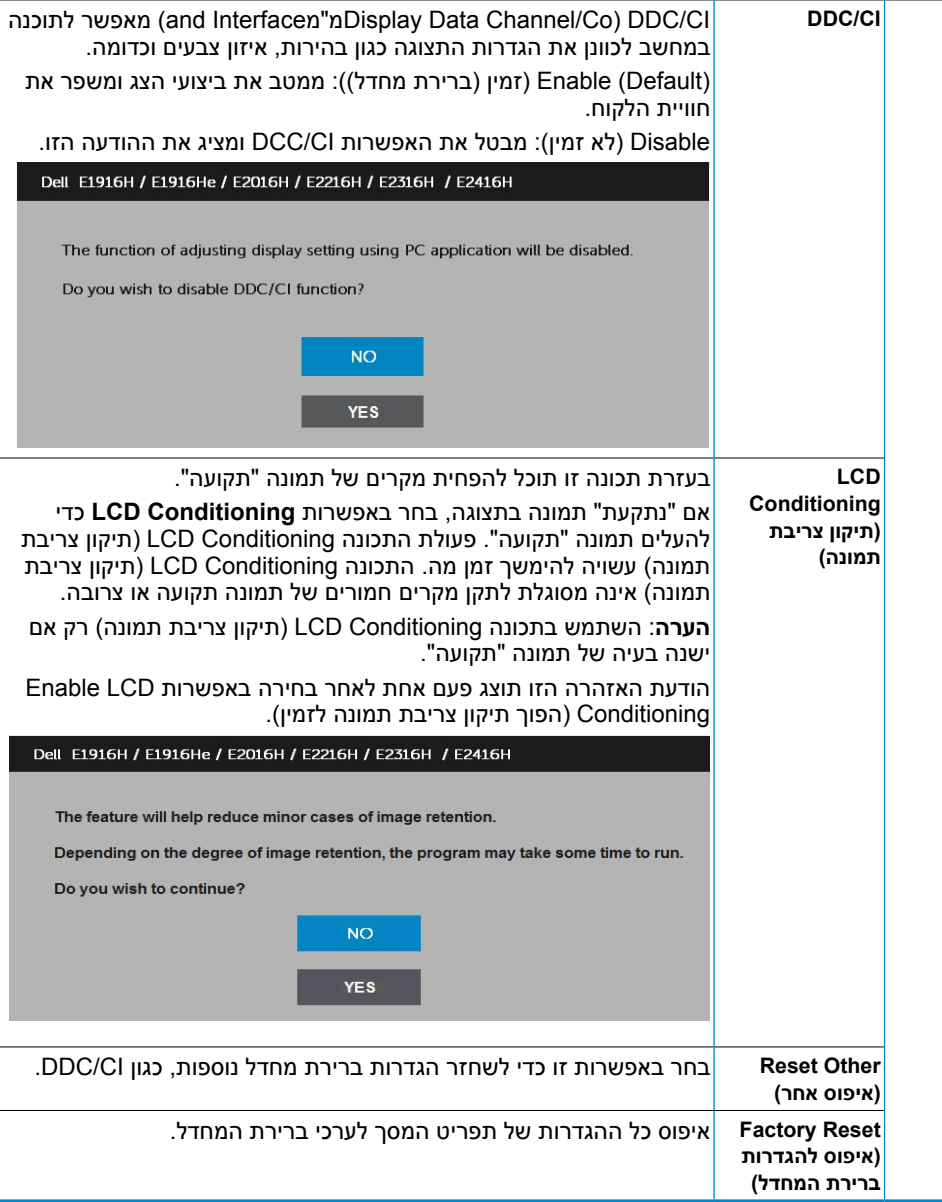

### **הודעות תפריט המסך**

אם הצג אינו תומך ברזולוציה מסוימת, תוצג ההודעה הזו:

#### Dell E1916H / E1916He

The current input timing is not supported by the monitor display. Please

change your input timing to 1365 x 758, 60Hz or any other monitor

listed timing as per the monitor specifications.

 $\circ$ 

#### **Dell E2016H**

The current input timing is not supported by the monitor display. Please

change your input timing to 1600 x 900, 60Hz or any other monitor

listed timing as per the monitor specifications.

 $\circ$ 

#### Dell E2216H /E2316H / E2416H

The current input timing is not supported by the monitor display. Please

change your input timing to 1920 x 1080. 60Hz or any other monitor

listed timing as per the monitor specifications.

 $\overline{\mathfrak{S}}$ 

המשמעות היא שהצג אינו מצליח להסתנכרן עם האות שמגיע מהמחשב. ראה **[מפרט הצג](#page-8-1)** לקבלת טווחי התדרים האופקיים והאנכיים שניתן להשתמש בהם עם צג זה. המצב הרצוי הינו 768 x 1366( עבור H1916E / He1916E )או 1600 x 900( עבור H2016E )או 1080 x 1920( עבור H2216E / H2316E / .(E2416H / E2416HM / E2316Hr

#### ההודעה הזו תוצג לפני הפיכה של CI/DDC ללא זמין.

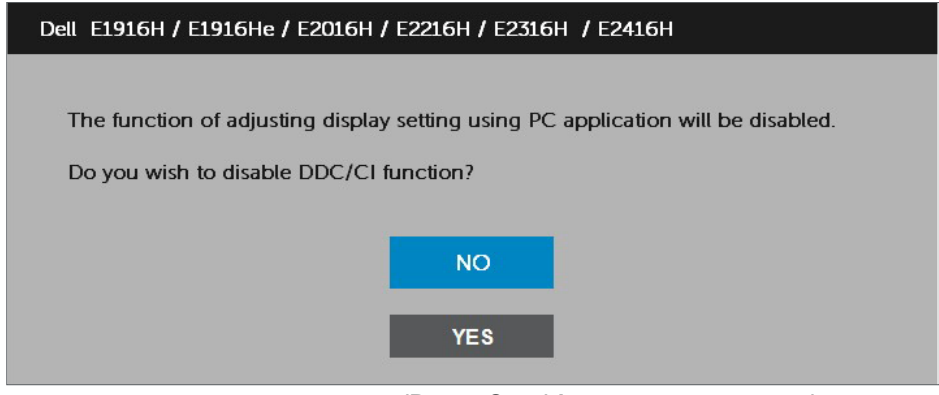

כשהצג עובר למצב **חיסכון בצריכת חשמל )Save Power)**, תוצג ההודעה הבאה:

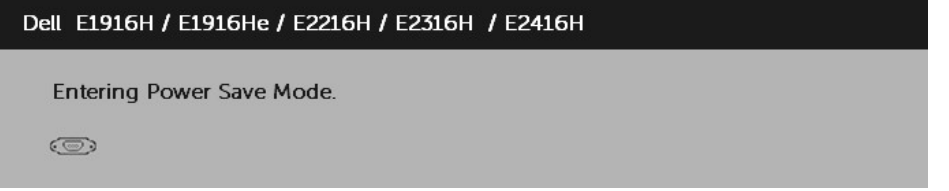

הפעל את המחשב Activate the computer and wake up the monitor to gain access to the. והער את הצג כדי לגשת אל( **[OSD](#page-26-1)**.

אם תלחץ על לחצן כלשהו פרט ללחצן ההפעלה, ההודעות האלה יוצגו בהתאם לכניסה שנבחרה:

#### Dell E1916H / E1916He / E2016H / E2216H / E2316H / E2416H

There is no signal coming from your computer.

Press any key on the keyboard or move the mouse to wake it up.

If there is no display, press the monitor button now to select the correct input source on the On-Screen-Display menu.

 $\circledcirc$ 

אם כבל DP או VGA אינו מחובר, תוצג תיבת דו-שיח צפה דומה לזו שבהמשך. הצג יעבור **למצב חיסכון בצריכת חשמל לאחר 5 דקות** אם לא יהיה שינוי.

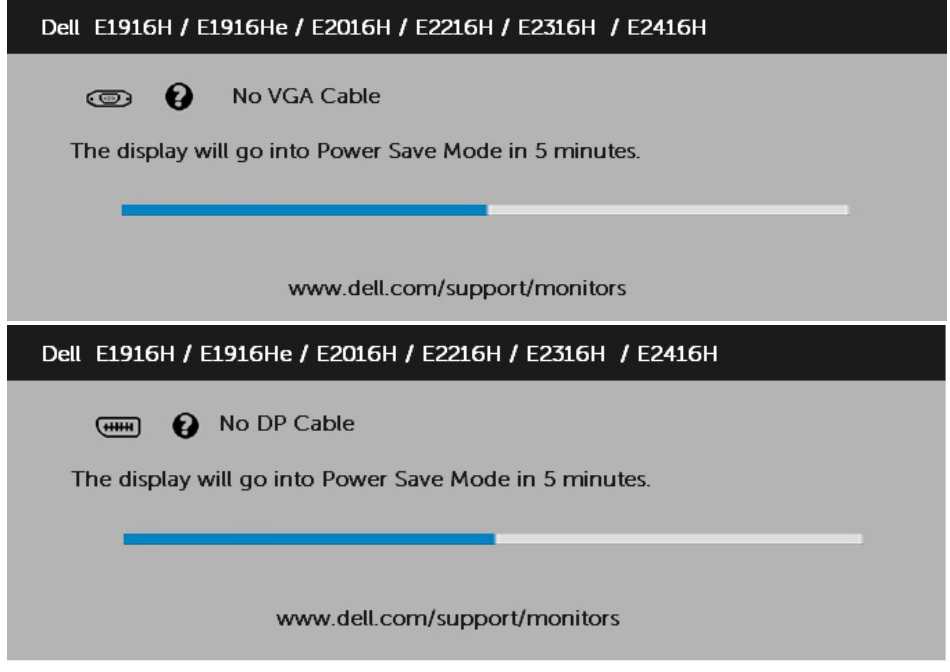

לפרטים נוספים, ראה **[Problems Solving](#page-56-1)**.

## **הגדרת רזולוציה מרבית**

#### **ב8- Windows 7, Windows ,Vista Windows או 8.**1 **Windows**:

- <span id="page-53-0"></span>**.1** ב8- Windows או ב8.1- Windows בלבד, בחר באריח Desktop( שולחן העבודה( כדי לעבור לשולחן העבודה הקלסי.
	- **.2** לחץ לחיצה ימנית על שולחן העבודה ולחץ על Resolution Screen( רזולוציית המסך(.
- **.3** לחץ על הרשימה הנפתחת של רזולוציות המסך ובחר באפשרות 768 x 1366( עבור / H1916E He1916E )או 900 x 1600( עבור H2016E )או 1080 x 1920( עבור / H2316E / H2216E (F2316Hr / F2416H / F2416HM
	- **.4** לחץ OK( אישור(.

#### **ב- 10 Windows**:

- **.1** לחץ לחיצה ימנית על שולחן העבודה ולחץ על **Settings Display( הגדרות תצוגה(**.
	- **.2** לחץ **settings display Advanced( הגדרות תצוגה מתקדמות(.**
- **.3** לחץ על הרשימה הנפתחת **Resolution( רזולוציה(** ובחר באפשרות 768 x 1366( עבור He1916E / H1916E )או 900 x 1600( עבור H2016E )או 1080 x 1920( עבור / H2216E HM2416E / H2416E / Hr2316E / H2316E).

#### **.4** לחץ **Apply( החל(**.

אם אינך רואה את האפשרות 768 x 1366( עבור He1916E / H1916E )או 900 x 1600( עבור H2016E )או 1080 x 1920( עבור HM2416E / H2416E / Hr2316E / H2316E / H2216E),ייתכן שיהי עליך לעדכן את מנהל ההתקן של כרטיס המסך. בחר בתרחיש המתאים אשר מתאר בצורה הטובה ביותר את מערכת המחשב בה אתה משתמש, ופעל בהתאם

#### :1**אם ברשותך מחשב נייח או נישא מתוצרת Dell עם גישה לאינטרנט**

:2**אם יש ברשותך מחשב שולחני, מחשב נייד או כרטיס מסך שאינו מתוצרת Dell**

### **אם ברשותך מחשב נייח או נישא מתוצרת Dell עם גישה לאינטרנט**

- <span id="page-54-0"></span>**.1** בקר בכתובת [support/com.dell.www://http](http://www.dell.com/support), הזן את תגית השירות שקיבלת, והורד את מנהל ההתקן העדכני עבור כרטיס המסך שלך.
- **.2** לאחר התקנה של מנהלי ההתקן עבור כרטיס המסך שברשותך, נסה לשנות שוב את הרזולוציה כך שתהיה 768 x 1366( עבור He1916E / H1916E )או 900 x 1600( עבור H2016E )או 1920 1080 x( עבור HM2416E / H2416E / Hr2316E / H2316E / H2216E).

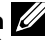

**הערה:** אם לא הצלחת לשנות את הרזולוציות ל768- x 1366( עבור He1916E / H1916E )או 1600 900 x( עבור H2016E )או 1080 x 1920( עבור / H2416E / Hr2316E / H2316E / H2216E HM2416E), צור קשר עם Dell לקבלת פרטים אודות כרטיס מסך שתומך ברזולוציות הללו.

### **אם יש ברשותך מחשב שולחני, מחשב נייד או כרטיס מסך שאינו מתוצרת Dell**

#### **ב8- Windows 7, Windows ,Vista Windows או 8.**1 **Windows**:

- **.1** ב8- RWindows או ב8.1- Windows בלבד, בחר באריח Desktop( שולחן העבודה( כדי לעבור לשולחן העבודה הקלסי.
	- **.2** לחץ לחיצה ימנית על שולחן העבודה ובחר באפשרות Personalization( התאמה אישית(.
		- **.3** לחץ על Settings Display Change( שינוי הגדרות תצוגה(.
			- **.4** לחץ על Settings Advanced( הגדרות מתקדמות(.
	- **.5** זהה את ספק כרטיס המסך מהתיאור שבחלק העליון של החלון )לדוגמה NVIDIA, ATI, Intel וכדומה(.
- **.6** חפש מנהל התקן מעודכן באתר האינטרנט של ספק כרטיס המסך )לדוגמה, [com.ATI.www://http](http://www.ATI.com) או [com.NVIDIA.www://http](http://www.NVIDIA.com)).
- **.7** לאחר התקנה של מנהלי ההתקן עבור כרטיס המסך שברשותך, נסה לשנות שוב את הרזולוציה כך שתהיה x 1920 or) H2016E for (900 x 1600 or) He1916E / H1916E for (768 x 1366 HB2416H / E2316H / E2316H / E2316H / E2416H / E2416HM

#### **ב- 10 Windows**:

- **.1** לחץ לחיצה ימנית על שולחן העבודה ולחץ על **Settings Display( הגדרות תצוגה(**.
	- **.2** לחץ **settings display Advanced( הגדרות תצוגה מתקדמות(.**
		- **.3** לחץ **properties adapter Display( מאפייני מתאם תצוגה(.**
- **.4** זהה את ספק כרטיס המסך מהתיאור שבחלק העליון של החלון )לדוגמה NVIDIA, ATI, Intel וכדומה(.
	- **.5** חפש מנהל התקן מעודכן באתר האינטרנט של ספק כרטיס המסך )לדוגמה, com.ATI.www://http או com.NVIDIA.www://http).
- **.6** לאחר שהתקנת את מנהלי ההתקן עבור כרטיס המסך שברשותך, נסה שנית לקבוע את הרזולוציה כ 768 x 1366( עבור He1916E / H1916E )או 900 x 1600( עבור H2016E )או 1080 x 1080 (עבור E2216H / E2316H / E2316Hr / E2416H / E2416HM).

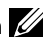

**הערה:** אם לא הצלחת לשנות את הרזולוציה ל768- x 1366( עבור He1916E / H1916E )או 1600 900 x( עבור H2016E )או 1080 x 1920( עבור / H2416E / Hr2316E / H2316E / H2216E HM2416E), צור קשר עם יצרן המחשב או קנה כרטיס מסך שתואם לרזולוציה 768 x 1366( עבור He1916E / H1916E )או 900 x 1600( עבור H2016E )או 1080 x 1920( עבור / H2216E E2316H / E2316Hr / E2416H / E2416HM.

### **שימוש בהטיה**

**הטיה**

בעזרת מכלול המעמד תוכל להטות את הצג לקבלת זווית הצפייה הנוחה ביותר.

<span id="page-55-0"></span>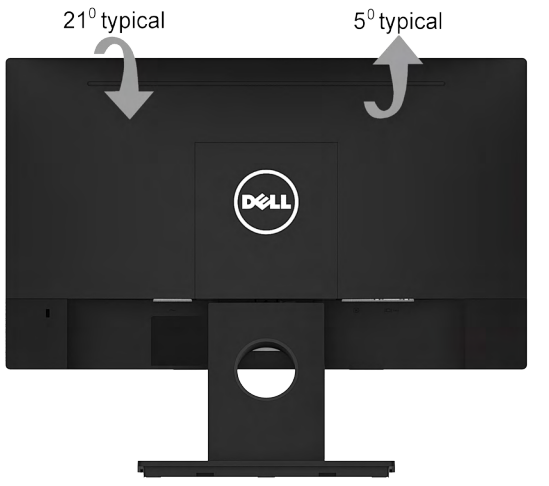

**הערה:** בסיס המעמד מגיע כשהוא מנותק מהצג.

## <span id="page-56-1"></span>**פתרון בעיות**

<span id="page-56-0"></span> **אזהרה: לפני שתתחיל בביצוע הפעולות שבסעיף זה, פעל לפי [Instruction Safety](#page-64-1)**

## **בדיקה עצמית**

הצג שברשותך כולל תכונת בדיקה עצמית אשר מוודאת כי הוא פועל בצורה תקינה. אם הצג והמחשב מחוברים בצורה תקינה אך המסך נשאר חשוך, הפעל את הבדיקה העצמית של הצג על ידי ביצוע הפעולות האלה:

- **.1** כבה את המחשב ואת הצג.
- **.2** נתק את כבל הווידאו מגב המחשב. כדי להבטיח בדיקה עצמית תקינה, שלוף את כבל ה- VGA וה-DP מגב המחשב.
	- **.3** הדלק את הצג.

תיבת הדו-שיח הצפה תוצג (על רקע שחור) אם הצג פועל ואינו מזהה אות וידאו. במצב בדיקה עצמית, נורית ההפעלה תישאר לבנה. כמו כן, בהתאם לכניסה שנבחרה, אחת מתיבות הדו-שיח האלה תוצג.

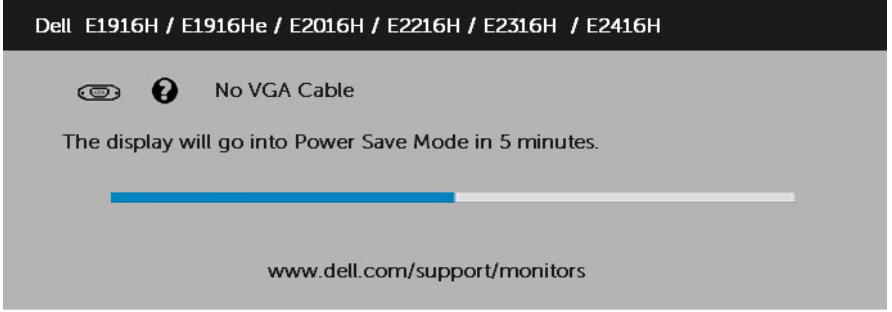

**.4** תיבה זו מוצגת גם בזמן פעולה רגילה של המערכת, אם כבל הווידאו מתנתק או ניזוק. הצג יעבור **למצב חיסכון בצריכת חשמל לאחר 5 דקות** אם לא יהיה שינוי.

**.5** כבה את הצג וחבר בחזרה את כבל הווידאו; לאחר מכן, הדלק את הצג ואת המחשב.

אם המסך עדיין חשוך, בדוק את כרטיס המסך ואת המחשב. הצג תקין.

## **אבחון מובנה**

<span id="page-57-0"></span>לצג כלי אבחון מובנה שבעזרתו תוכל לבדוק אם אופן הפעולה החריג בו נתקלת קשור לצג או למחשב ולכרטיס המסך שלו.

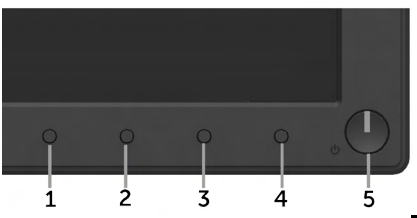

**הערה:** תוכל להפעיל את האבחון המובנה רק כאשר כבל הווידאו מנותק והצג במצב בדיקה עצמית. להפעלת האבחון המובנה:

- **1.** ודא שהמסך נקי (אין עליו חלקיקי אבק).
- **.2** נתק את כבל/י הווידאו שבגב המחשב או הצג. כעת הצג יעבור למצב בדיקה עצמית.
- **.3** לחץ והחזק את **לחצן 1** ואת **לחצן 4** שבלוח הקדמי במשך שתי שניות. כעת יוצג מסך אפור.
	- **.4** בדוק בעיון את המסך ונסה לאתר חריגות.
	- **.5** לחץ שנית על **לחצן 4** בלוח הקדמי. צבע המסך ישתנה לאדום.
		- **.6** בדוק את התצוגה ונסה לאתר חריגות.
	- **.7** חזור על שלבים 5 ו6- ובדוק את התצוגה בצבעים ירוק, כחול, שחור ולבן.

הבדיקה תסתיים כאשר יוצג המסך Text . ליציאה, לחץ שוב על **לחצן** .**4**

אם לא זיהית חריגות במסך כאשר השתמשת בכלי האבחון המובנה, הצג תקין. בדוק את כרטיס המסך ואת המחשב.

### **בעיות נפוצות**

הטבלה שלהלן מכילה מידע כללי לגבי בעיות נפוצות בצג ופתרונות אפשריים.

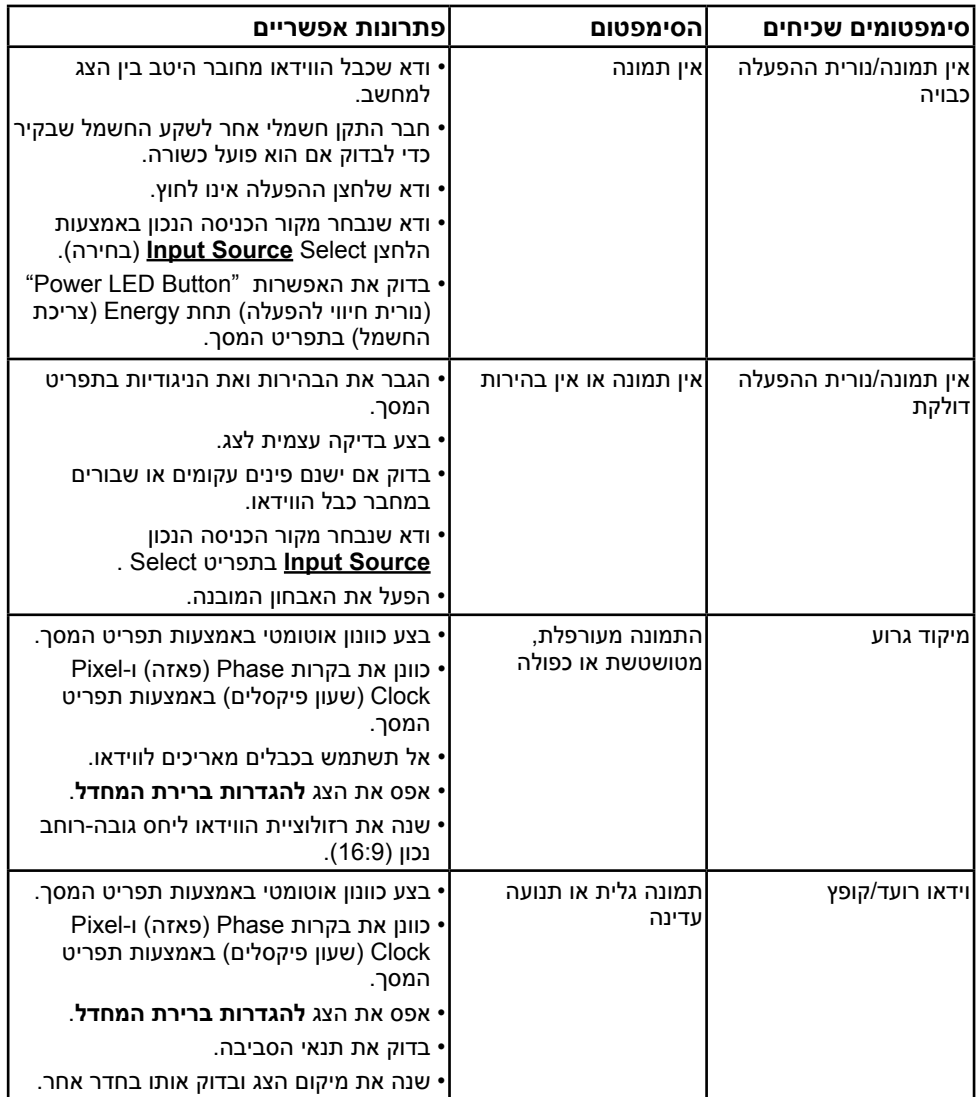

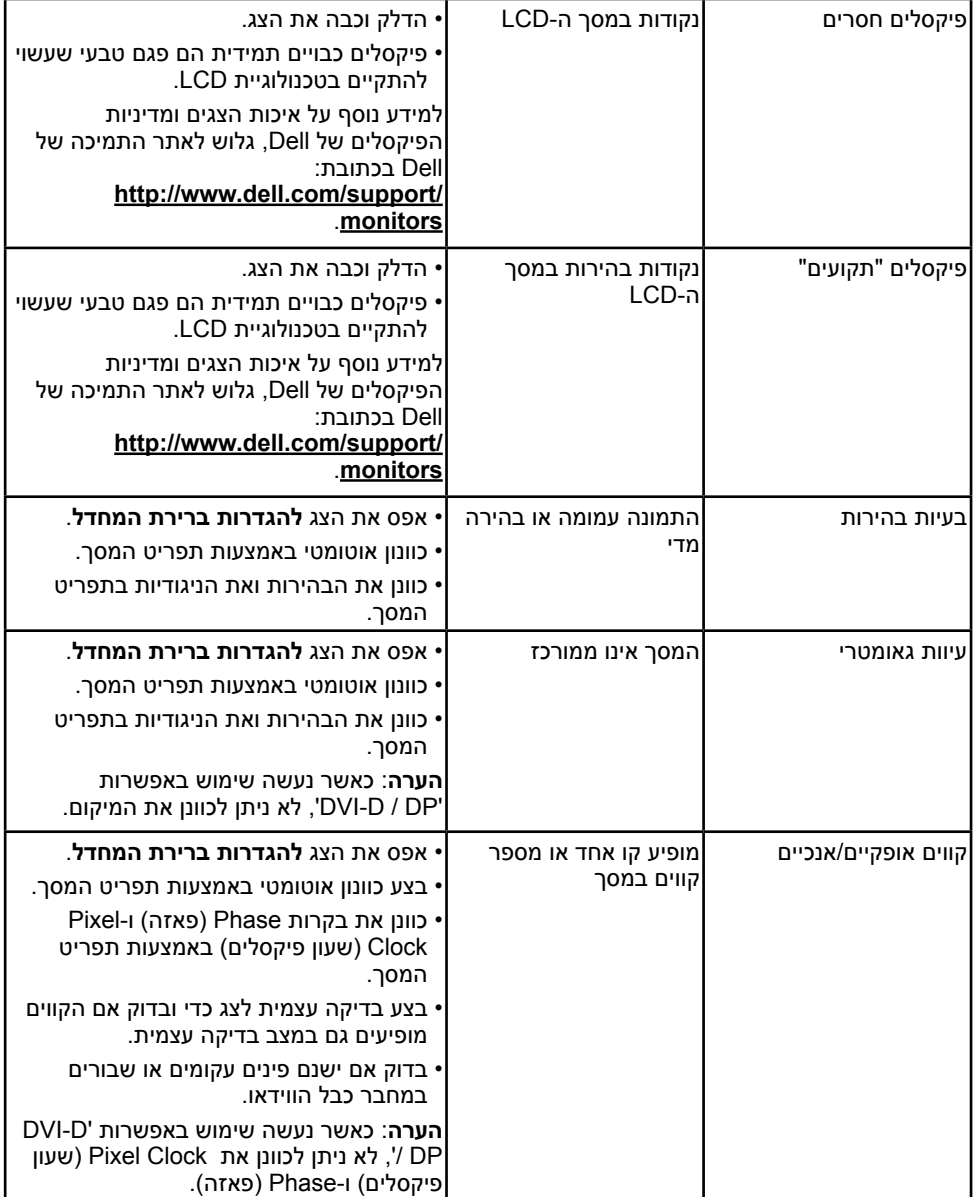

<span id="page-60-0"></span>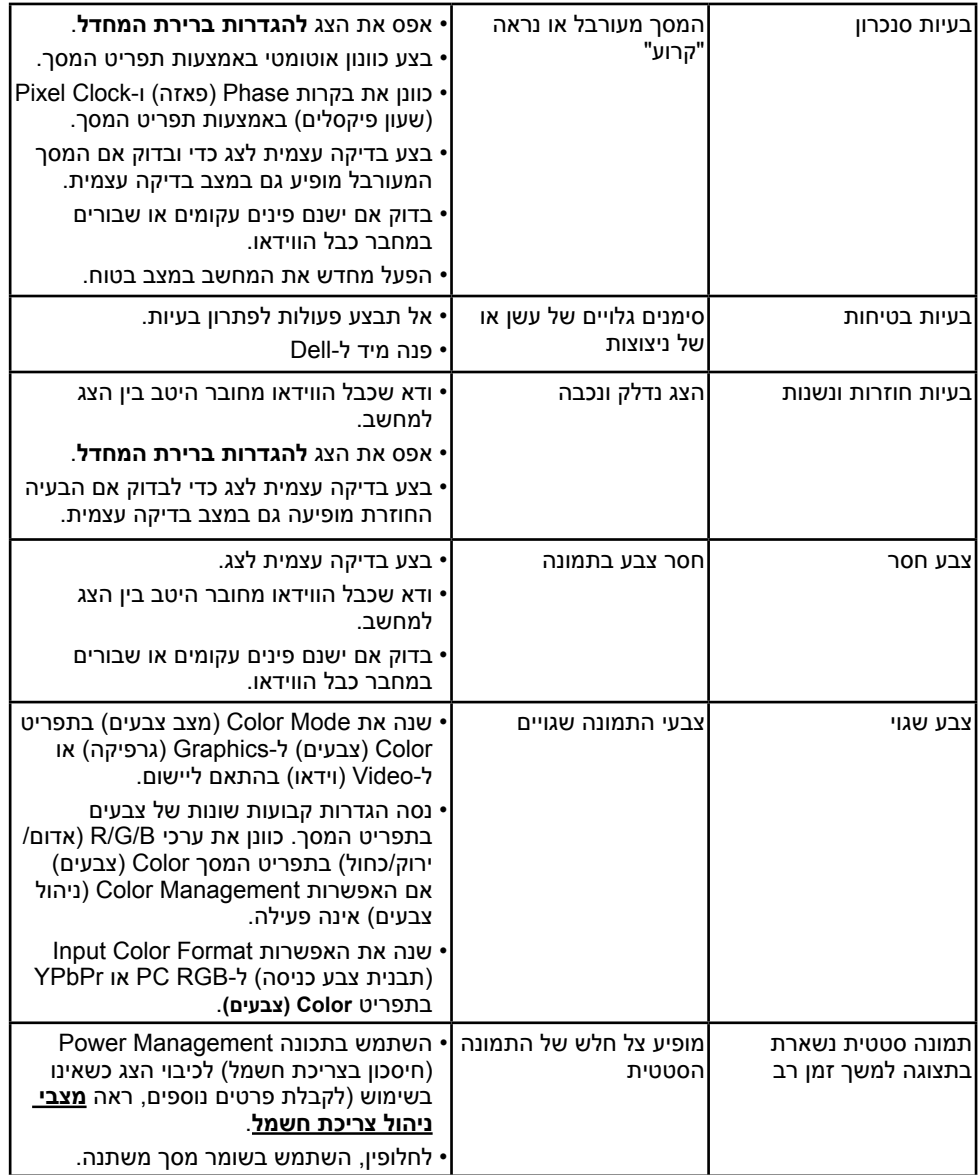

**הערה:** כשאתה בוחר במצב DP, הפונקציה Adjust Auto( כוונון אוטומטי( אינה זמינה.

## **בעיות ספציפיות של המוצר**

<span id="page-61-0"></span>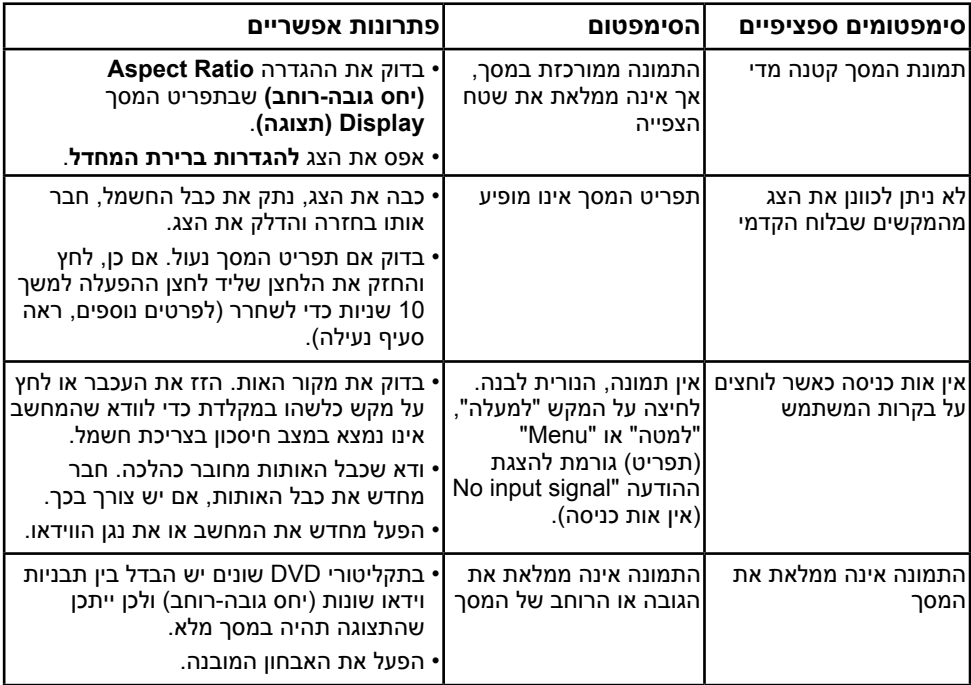

## **בעיות ב-Soundbar Dell**

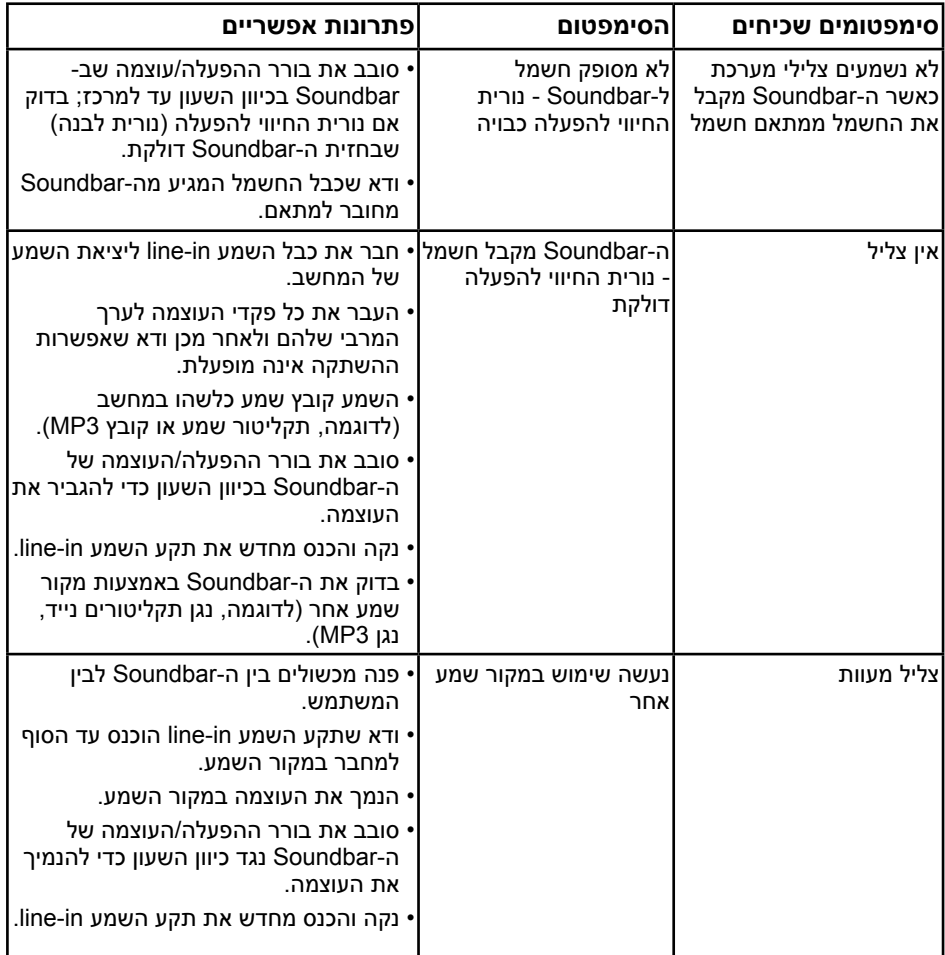

<span id="page-63-0"></span>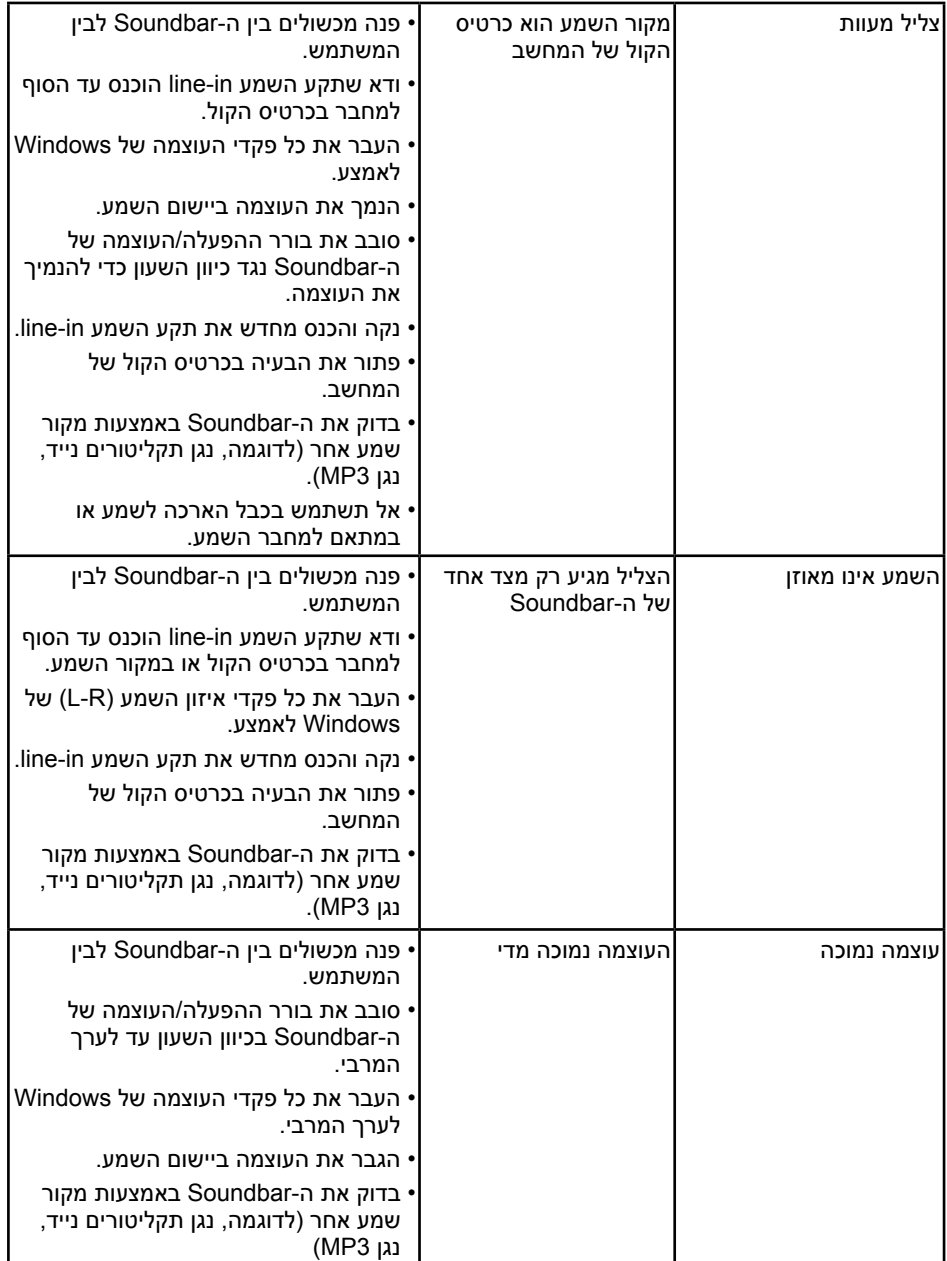

## <span id="page-64-1"></span>**נספח**

### **הוראות בטיחות**

 **אזהרה: השימוש בבקרות, בכוונונים או בנהלים שאינם מצוינים בתיעוד זה עלול לגרום להתחשמלות, לסכנות חשמליות, ו/או לסכנות מכניות.** 

לפרטים אודות הוראות הבטיחות, עיין *במדריך המוצר*.

## **הודעות FCC( ארה"ב בלבד( ומידע נוסף על תקינה**

לעיון בהודעות FCC ובמידע נוסף על תקינה, גלוש לאתר [התאימות לתקינה בכתובת](http://www.dell.com\regulatory_compliance)  www.dell.com\regulatory\_compliance

**התקן זה תואם לפרק 15 בכללי ה-FCC. ההפעלה בכפוף לשני התנאים האלה:**

)1( אסור שההתקן יגרום הפרעה מזיקה

)2( מכשיר זה חייב לקבל כל הפרעה שמתקבלת, לרבות הפרעה העלולה לגרום לפעולה בלתי רצויה

## <span id="page-64-0"></span>**פנייה ל-Dell**

#### **לקוחות בארצות הברית יכולים לפנות בטלפון DELL-WWW800-( 800-999-3355).**

**הערה:** אם אין ברשותך חיבור לאינטרנט, תוכל לאתר את הפרטים ליצירת קשר בחשבונית הרכישה, על הטופס המצורף לאריזה, על החשבון או בקטלוג המוצרים של Dell.

**Dell מציעה מספר אפשרויות לקבלת שירות ותמיכה באינטרנט ובטלפון. הזמינות של אפשרויות אלו משתנה בין מדינות ומוצרים, וייתכן שכמה שירותים**

**אינם זמינים באזורך.**

**לקבלת תוכן תמיכה מקוון לצג:** 

.1 בקר בכתובת **[monitors/support/com.dell.www](http://www.dell.com/support/monitors)**

**לפנייה ל-Dell לצורך מכירה, תמיכה טכנית או שירות לקוחות:**

- **.1** בקר בכתובת **[support/com.dell.www](http://www.dell.com/support)**.
- **.2** בחר במדינה או באזור בהם אתה נמצא בתפריט הנפתח **Region/Country A Choose( בחר מדינה/אזור(** שבתחתית הדף.
	- **.3** לחץ **Us Contact( צור קשר(** בצד שמאל של הדף.
	- **.4** בחר בשירות או בקישור התמיכה המתאימים לפי הצורך.
		- **.5** בחר בדרך הנוחה לך ליצירת קשר עם Dell.